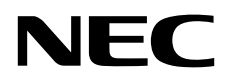

# Asztali monitor MultiSync EX241UN

Használati útmutató

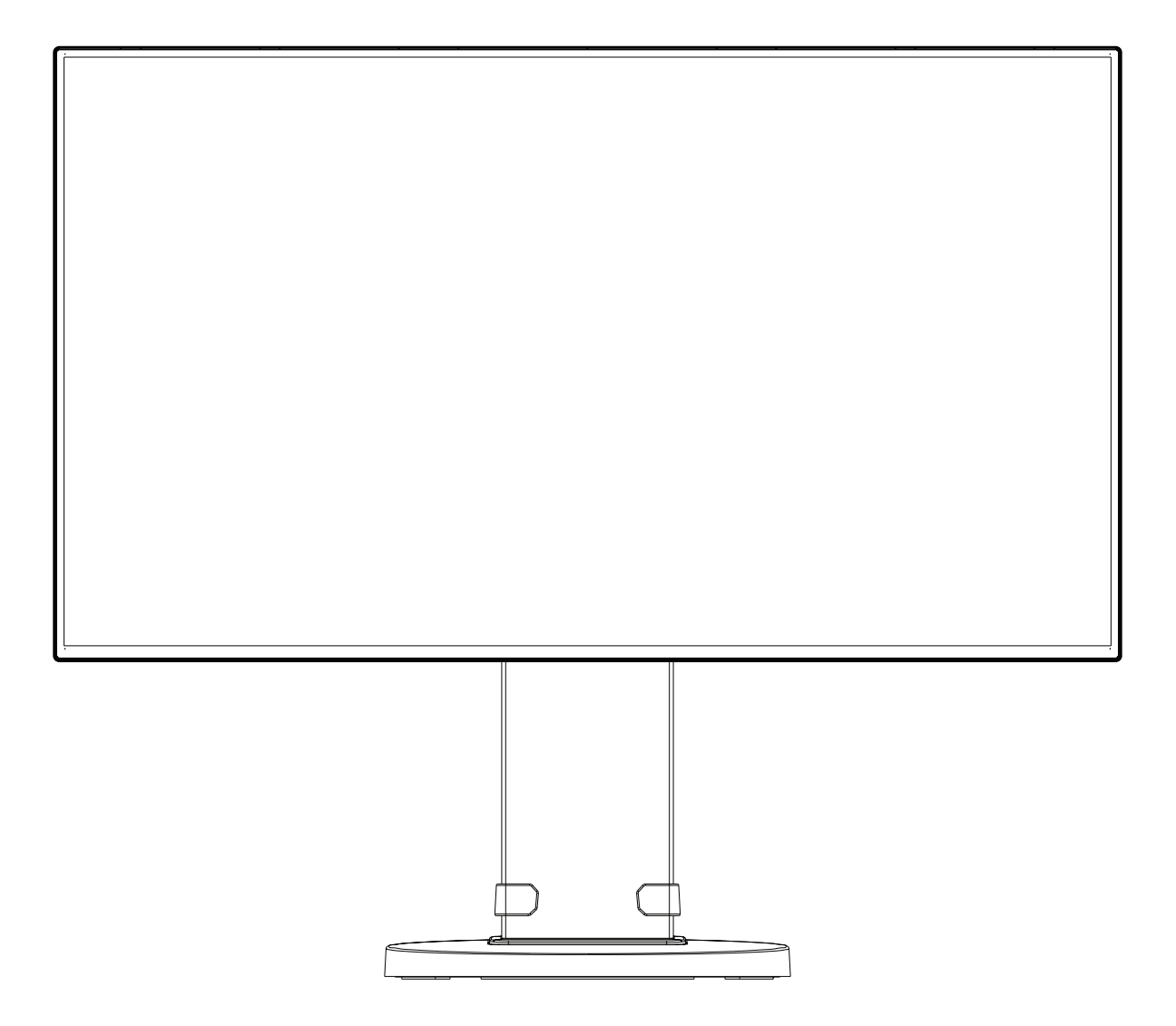

MODELL: EX241UN, EX241UN-BK

A jelen monitorra alkalmazott előírások a fent megnevezett modellek egyikére vonatkoznak.

Keresse meg modelljének nevét a monitor hátoldalán lévő címkén.

## Tárgymutató

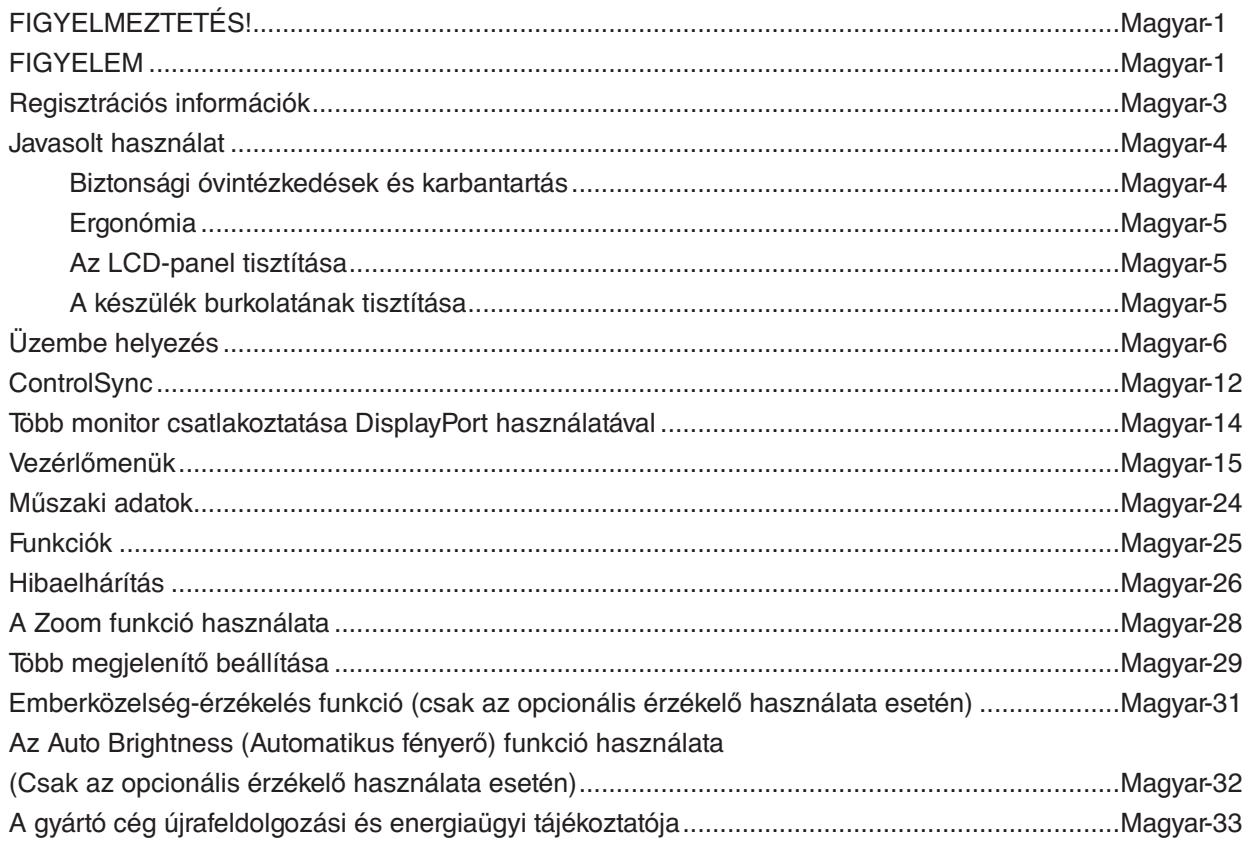

A modellnév a címkén található.

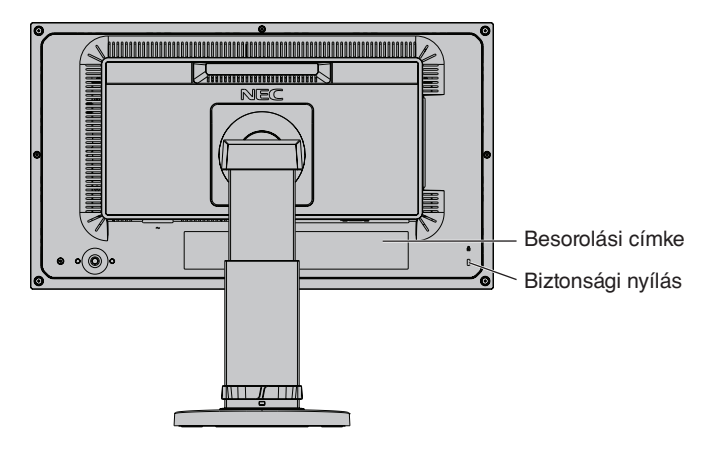

## <span id="page-2-0"></span> $\sqrt{4}$

## <span id="page-2-1"></span>**FIGYELMEZTETÉS!**

TŰZ VAGY ÁRAMÜTÉS VESZÉLYÉNEK ELKERÜLÉSE ÉRDEKÉBEN NE TEGYE KI A MONITORT ESŐNEK VAGY NEDVESSÉGNEK. NE HASZNÁLJA A MONITOR PÓLUSHELYESEN KIALAKÍTOTT DUGÓJÁT HOSSZABBÍTÓ ZSINÓROS DUGALJBAN VAGY MÁS KIMENETI ALJZATBAN, AMENNYIBEN A DUGÓ VILLÁJA NEM ILLESZTHETŐ BE TELJESEN.

NE NYISSA KI A KÉSZÜLÉK HÁZÁT, MERT A TERMÉK BELSEJÉBEN NAGYFESZÜLTSÉGŰ ALKATRÉSZEK VANNAK. SZERVIZMŰVELETEKET CSAK KÉPESÍTETT SZAKEMBER VÉGEZHET.

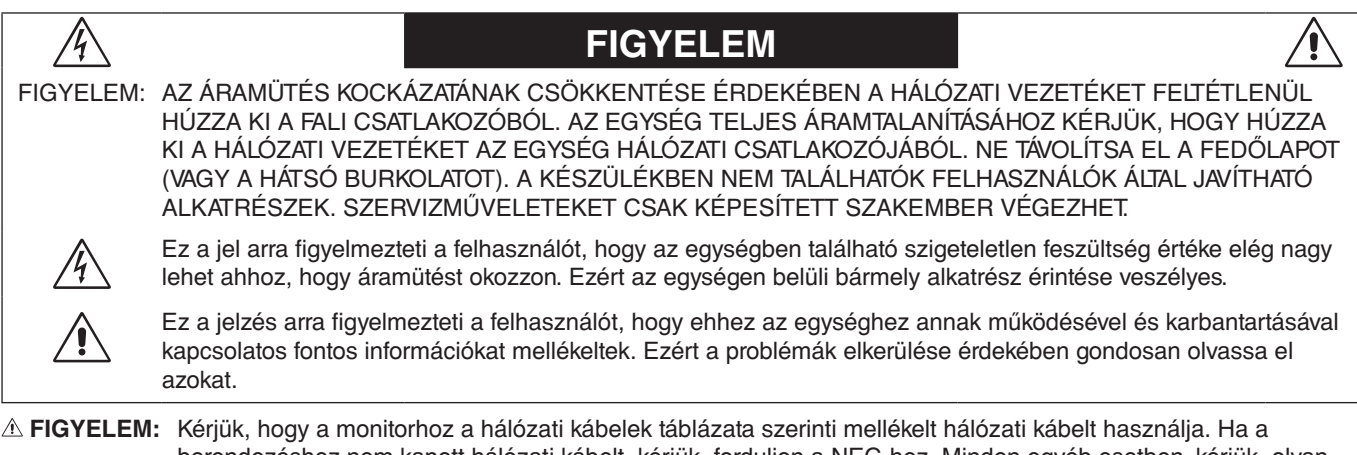

berendezéshez nem kapott hálózati kábelt, kérjük, forduljon a NEC-hez. Minden egyéb esetben, kérjük, olyan csatlakozódugóval ellátott hálózati kábelt használjon, amely kompatibilis a monitor közelében található hálózati csatlakozóaljzattal. A kompatibilis hálózati kábelek megfelelnek a hálózati aljzat tápfeszültségének, valamint a vásárlás helye szerinti ország biztonsági előírásai által engedélyezettek.

A berendezés kialakításának megfelelően földelt tápkábellel használható. A földeletlen hosszabbító áramütést okozhat. Ügyeljen arra, hogy a hosszabbító megfelelően földelt legyen.

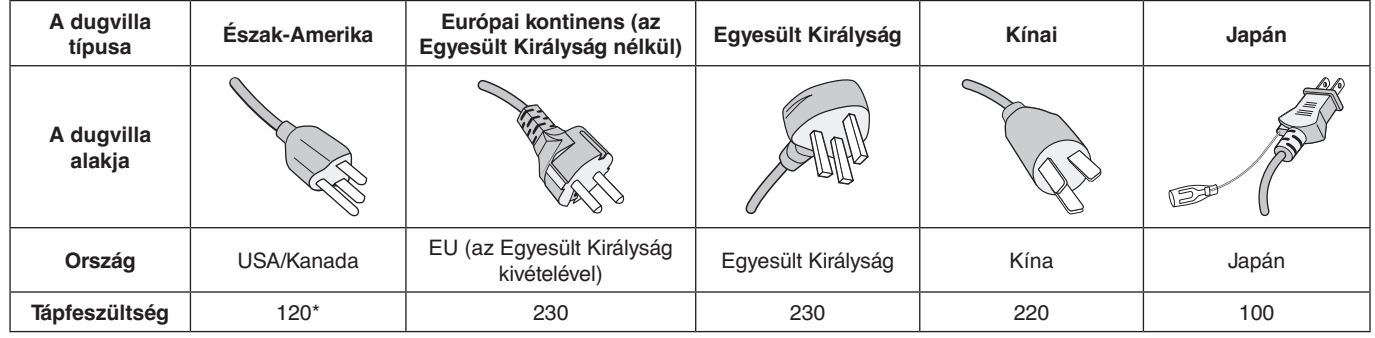

**\***A monitor 125-240 V tápellátással történő működtetéséhez olyan hálózati vezetéket használjon, amely megfelel az igénybe vett hálózati aljzat tápfeszültségének.

**MEGJEGYZÉS:** Ezt a terméket csak abban az országban javíttathatja, ahol vásárolta.

A Windows a Microsoft Corporation bejegyzett védjegye. Az NEC az NEC Corporation bejegyzett védjegye.

Az ErgoDesign az NEC Display Solutions Ltd. Ausztriában, a Benelux Államokban, Dániában, az Egyesült Királyságban, Franciaországban, Németországban, Norvégiában, Olaszországban, Spanyolországban és Svédországban bejegyzett védjegye.

Az összes többi márka és a termék nevek a saját tulajdonosaik védjegyeit vagy bejegyzett védjegyeit testesítik meg.

A DisplayPort és a DisplayPort megfelelőségi embléma a Video Electronics Standards Association védjegyei az Amerikai Egyesült Államokban és más országokban.

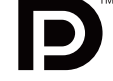

HDCP (High-Bandwidth Digital Content Protection – nagy sávszélességű digitális másolásvédelem): A HDCP rendszerrel megelőzhető a digitális jelek formájában továbbított videoadatok illegális másolása. Ha digitális jelbemeneten keresztül érkező tartalom nem tekinthető meg, ebből nem feltétlenül lehet a monitor működési hibájára következtetni. A HDCP megvalósítása magában hordozza annak lehetőségét, hogy bizonyos, a technológiával védett tartalmak – a HDCP közösség (Digital Content Protection, LLC) döntésének, szándékának megfelelően – nem jeleníthetők meg.

A HDMI, a HDMI High-Definition Multimedia Interface és a HDMI-embléma a HDMI Licensing Administrator, Inc. védjegyei vagy bejegyzett védjegyei az Amerikai Egyesült Államokban és más országokban.

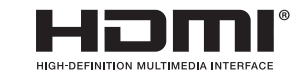

- A termék elsődleges rendeltetése az irodai vagy otthoni számítástechnikai műszaki berendezésként való használat.
- A termék számítógéphez csatlakoztatva működtethető kialakításának megfelelően, a televíziós vagy sugárzott műsorok megjelenítésére nem alkalmas.

# $\mathsf{\Gamma}\in$

- **MEGJEGYZÉS:** (1) A jelen használati útmutató tartalma engedély nélkül sem részben, sem egészében nem nyomtatható újra. (2) A jelen használati útmutató tartalma külön bejelentés nélkül is módosulhat.
	- (3) A jelen használati útmutató a legnagyobb gonddal készült; ha ennek ellenére mégis kérdéses pontokra, hibákra vagy kihagyásokra bukkanna, kérjük, jelezze felénk.
	- (4) A jelen használati útmutatóban szereplő ábra csak tájékoztatásul szolgál. Ha eltérés tapasztalható az ábra és a tényleges termék között, a tényleges termék jellemzői az irányadóak.
	- (5) A (3) és (4) ponttól függetlenül az NEC nem vonható felelősségre semmilyen, a készülék használatából eredőnek tekintett haszonkiesésen vagy egyéb ügyön alapuló igény tekintetében.

## <span id="page-4-0"></span>**A kábelre vonatkozó információk**

**FIGYELEM:** A monitorhoz az előírt, mellékelt kábeleket használja, hogy ne zavarja a rádió- és televízióadások vételét. DVI és 15 érintkezős mini D-Sub esetén használjon árnyékolt ferritmagos jelkábelt.

HDMI, DisplayPort és USB esetén használjon árnyékolt jelkábelt. AUDIO esetén használjon ferritmagos, árnyékolt jelkábelt. Más kábelek és adapterek használata zavarhatja a rádió- és televízióadások vételét.

## **FCC Információk**

 **FIGYELMEZTETÉS:** Az FCC (Federal Communications Commission – Szövetségi Hírközlési Bizottság) a projektornak KIZÁRÓLAG az NEC Display Solutions of America, Inc. által a jelen kézikönyvben leírt módosítását engedélyezi. Ennek a kormányzati rendszabálynak a be nem tartása az eszköz működtetésére való jog elveszítését vonhatja maga után.

1. A használni kívánt hálózati vezeték engedélyköteles, meg kell felelnie az Egyesült Államok biztonsági szabványainak, valamint a következőknek:

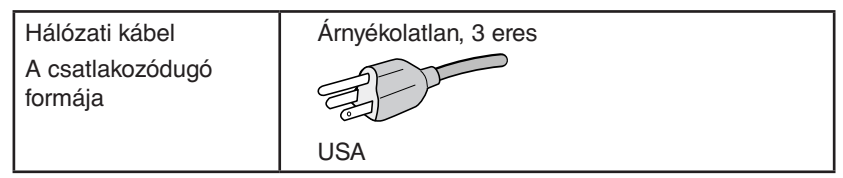

- 2. A berendezést bevizsgálták, és az FCC (Federal Communications Commission Szövetségi Hírközlési Bizottság) 15. előírásának alapján megfelel a "B" osztályba sorolt digitális berendezésekre vonatkozó korlátozásoknak. Ezek a korlátozások otthoni környezetben megfelelő védelmet biztosítanak a káros vételi zavarok ellen. A berendezés képes rádiófrekvenciás energia termelésére, felhasználására és sugárzására, ezért, ha azt nem az utasításoknak megfelelően szerelik fel és használják, a rádióadások vételét kellemetlenül zavarhatja. Nincs azonban biztosíték arra, hogy egy adott környezetben nem keletkezik vételi zavar. Amennyiben a berendezés a rádiós vagy televíziós adás vételében kellemetlen zavart okoz, – ami a berendezés ki- és bekapcsolásával állapítható meg – javasoljuk, hogy próbálja meg a zavar megszüntetését az alábbi módszerek valamelyikével:
	- Állítsa más irányba, illetve helyezze át a vevőantennát.
	- Növelje a berendezés és a vevőberendezés közötti távolságot.
	- Csatlakoztassa a berendezést egy olyan aljzathoz, amely a vevőberendezésétől eltérő áramkörön van.
	- Forduljon segítségért a készülék forgalmazójához vagy egy tapasztalt rádió-/televízió-szerelőhöz.

Ha szükséges, további tanácsokért lépjen kapcsolatba a berendezés forgalmazójával vagy egy tapasztalt rádió-/televíziószerelővel. A következő, az FCC által összeállított kiadvány hasznos információkkal szolgál: "A rádió- és televízió-vételi zavarok megállapítása és megszüntetése" Ez a kiadvány a következő címen szerezhető be: U.S. Government Printing Office, Washington, D.C., 20402, Raktári szám: 004-000-00345-4.

## **Megfelelőségi nyilatkozat**

Ez a berendezés megfelel az FCC Előírások 15. részének. A berendezés működtetésének két feltétele van. (1) A berendezés nem okozhat kellemetlen zavart és (2) a berendezésnek minden vételi zavart el kell viselnie, beleértve az esetleg szabálytalan működést okozó vételi zavart is.

**Felelős jogi személy az Egyesült Államokban: NEC Display Solutions of America, Inc. Cím: 3250 Lacey Rd, Ste 500**

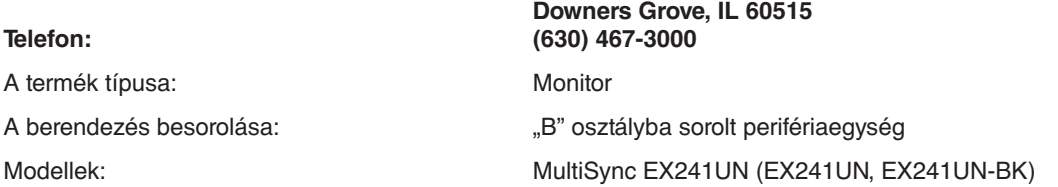

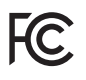

#### **A TCO-tanúsítvánnyal rendelkező monitoraink listáját és azok TCO-tanúsítványát (kizárólag angol nyelven) a következő weboldalon érheti el:**

https://www.nec-display.com/global/about/legal\_regulation/TCO\_mn/index.html

 **FIGYELEM:** Kérjük, igazolja, hogy az épületbe beépített villamoselosztó rendszer megszakítója a következő (maximális) értékekkel rendelkezik: 120/240 V, 20 A.

## <span id="page-5-1"></span><span id="page-5-0"></span>**Javasolt használat**

#### **Biztonsági óvintézkedések és karbantartás**

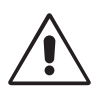

AZ LCD SZÍNES MONITOR OPTIMÁLIS TELJESÍTMÉNYE ÉRDEKÉBEN JEGYEZZE MEG A BEÁLLÍTÁSRA ÉS HASZNÁLATRA VONATKOZÓAN A KÖVETKEZŐKET:

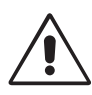

- **NE NYISSA FEL A MONITORT!** A készülék belsejében nincsenek a felhasználó által szervizelhető alkatrészek, és a fedőlapok felnyitása vagy eltávolítása veszélyes áramütéssel vagy egyéb kockázattal járhat. Szervizelési igényével forduljon képesített szakemberhez.
- Ne öntsön semmilyen folyadékot a berendezésre, és ne használja azt víz közelében.
- Ne helyezzen semmilyen tárgyat a berendezés réseibe, mivel ezek veszélyes, feszültség alatt levő pontokhoz érhetnek hozzá. Ez káros vagy végzetes következménnyel járhat, áramütést, tüzet vagy a berendezés meghibásodását okozhatja.
- Ne helyezzen nehéz tárgyat a hálózati vezetékre. A vezeték sérülése áramütést vagy tüzet okozhat.
- Ne helyezze ezt a terméket lejtős vagy instabil kocsira, állványra vagy asztalra, mert a monitor leeshet és ezzel súlyosan megrongálódhat.
- A használni kívánt hálózati kábel engedélyköteles, és meg kell felelnie az Ön országában érvényes biztonsági szabványoknak. (Európában a H05VV-F 3G 0,75 mm<sup>2</sup>-es típus használata javasolt).
- Az Egyesült Királyságban a Brit Szabvány szerinti fekete (5 amperes), biztosítékkal ellátott egybeöntött csatlakozós hálózati vezeték használata ajánlott ehhez a készülékhez.
- Ne helyezzen el semmilyen tárgyat a monitoron, és ne használja fedett helyiségen kívül.
- Ne hajlítsa meg a hálózati vezetéket.
- Ne használja a monitort magas hőmérsékletű, párás, poros vagy olajos környezetben.
- Ne takarja le a monitor nyílásait.
- A vibráció károsíthatja a háttérvilágítást. Ne telepítse a monitort olyan helyre, ahol állandó vibrációnak lenne kitéve.
- Ha a monitor vagy az üveglap eltörik, ne érjen a folyadékkristályhoz, és óvatosan kezelje a készüléket.
- Az LCD monitor földrengés vagy más rázkódás általi felborulásából következő sérülésének megelőzése érdekében azt feltétlenül stabil helyre állítsa fel, és tegye meg a leesés megakadályozásához szükséges intézkedéseket.

A következő körülmények esetén azonnal kapcsolja ki az áramellátást, húzza ki a monitor vezetékét a fali aljzatból, majd lépjen kapcsolatba képesített szervizszemélyzettel. A monitor leeshet, tüzet vagy áramütést okozhat a következő feltételek melletti használat során:

- Ha a monitorállvány megrepedt vagy lepattogzott.
- Ha a monitor rázkódásnak volt kitéve.
- Ha a monitornak szokatlan szaga van.
- Ha megsérült a hálózati vezeték vagy a fali dugó.
- Ha a monitorba folyadék ömlött vagy tárgyak estek bele.
- Ha a monitort eső vagy víz érte.
- Ha a monitort leejtette vagy a háza megsérült.
- Ha a monitor a kezelési utasítások betartása mellett sem működik megfelelően.

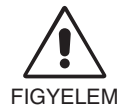

- Tegye lehetővé a kielégítő szellőzést a monitor körül, hogy a hő megfelelően távozhasson. Ne zárja el a szellőzőnyílásokat, és ne állítsa a monitort hősugárzó vagy más hőforrás közelébe. Semmit ne tegyen a monitor tetejére.
- Az áramforrásról való leválasztás elsődleges módszere a hálózati vezeték aljzatból történő kihúzása. A monitort olyan hálózati csatlakozó közelébe kell helyezni, amely könnyen hozzáférhető.
- Szállítás közben óvatosan járjon el. A csomagolóanyagot őrizze meg a jövőbeli szállításokhoz.
- Szállítás, felszerelés és beállítás közben ne érintse meg az LCD-panel felületét. Az LCD-panelre gyakorolt nyomás komoly károsodást okozhat.

**Utánvilágítás:** Utánvilágításnak azt a jelenséget nevezzük, amikor a képernyőn az előző kép maradéka vagy "szellemképe" látható. Noha az LCD monitorok utánvilágítása – a CRT monitoroktól eltérően – nem tartós, az állandó képek hosszantartó megjelenítése kerülendő.

Az utánvilágítás csökkentése érdekében kapcsolja ki a monitort annyi időre, amíg az előző kép látszott. Ha például egy kép egy órán keresztül volt a monitoron és annak szellemképe megmaradt, a kép törléséhez kapcsolja ki a monitort egy órára.

**MEGJEGYZÉS:** Mint a többi személyes használatú megjelenítőeszköz esetében, azokra az időszakokra, amelyeknek során a képernyőn nem folynak műveletek, az NEC DISPLAY SOLUTIONS rendszeres időközönként mozgó képernyővédő használatát javasolja, ha illetve ha nincs szükség rá, akkor a monitort ki kell kapcsolni.

<span id="page-6-0"></span>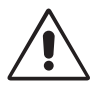

#### A MONITOR HELYES ELHELYEZÉSE ÉS BEÁLLÍTÁSA CSÖKKENTHETI A SZEM, VÁLL ÉS NYAK FÁRADÁSÁT. A MONITOR ELHELYEZÉSEKOR ELLENŐRIZZE A KÖVETKEZŐKET:

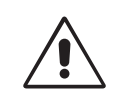

- Az optimális teljesítmény eléréséhez a képernyőnek 20 perces bemelegedésre van szüksége.
- Úgy állítsa be a monitort, hogy a képernyő felső széle a szem magasságában, vagy kicsit alatta legyen. A képernyő közepére fókuszált szemeknek enyhén lefelé kell nézniük.
- A monitort szemétől legalább 40 centiméterre (15,75 hüvelyk), és legfeljebb 70 centiméterre (27,56 hüvelyk) helyezze el. Az optimális távolság 50 centiméter (19,69 hüvelyk).
- Rendszeresen pihentesse szemét úgy, hogy óránként 5-10 percig egy legalább 6 méterre lévő tárgyra fókuszál.
- A csillogás és tükröződés csökkentése érdekében a monitort az ablakhoz vagy más fényforráshoz képest 90°-os szögben helyezze el. A monitort úgy állítsa be, hogy a mennyezetvilágítás ne tükröződjön a képernyőn.
- Ha a tükröződő fénytől nehezen látja a képernyőt, használjon tükröződésmentes monitorszűrőt.
- Az LCD monitor felületét nem bolyhosodó, karcmentes textillel tisztítsa. Ne használjon tisztítószert vagy üvegtisztítót!
- Az olvashatóság javítása érdekében állítson a monitor fényerő- és kontrasztvezérlőin.
- Az irattartót a képernyő közelében helyezze el.
- A billentyűzet használata közben történő fejforgatás csökkentése érdekében helyezze azt a tárgyat, amit néz (képernyő vagy referencia anyag) közvetlenül maga elé.
- A szellemkép (maradványkép, utánvilágítás) elkerülése érdekében ne jelenítsen meg fix mintákat hosszabb ideig a monitoron.
- Pislogjon gyakran. A szemtorna segít csökkenteni a megerőltetés mértékét. Forduljon szemészhez. Rendszeresen ellenőriztesse látását.

#### **Ergonómia**

A lehető legjobb ergonómiai körülmények eléréséhez a következőket ajánljuk:

- A szemfáradás elkerülése érdekében mérsékelt fényerőt állítson be. Fényerő összehasonlításához helyezzen egy fehér papírlapot az LCD képernyő mellé.
- A Kontrasztot ne állítsa maximális értékre.
- Használja az előre beállított méret- és pozícióvezérlőket standard jelekkel.
- Használja az előre beállított színbeállításokat.
- Használjon nem sorváltott, 60 Hz-es függőleges frekvenciájú jeleket.
- Ne használja az elsődleges kék színt sötét háttér ellenében, mivel nehezen látható, és a nem megfelelő kontraszt a szem kifáradását okozhatja.
- A termék szórakoztatás céljára, a képernyő zavaró tükröződéseinek elkerülése érdekében ellenőrzött fényviszonyok mellett használható.

#### **Az LCD-panel tisztítása**

- Ha az LCD porossá válik, puha ruhával finoman törölje le.
- Az LCD-panelt ne dörzsölje kemény vagy durva anyaggal.
- Az LCD felületet ne tegye ki nyomásnak.
- Kérjük, hogy ne használjon OA (irodai készülékek tisztítására szánt) tisztítót, mert ez az LCD felület károsodását vagy elszíneződését okozza.

#### **A készülék burkolatának tisztítása**

- Húzza ki az hálózati kábelt az aljzatból.
- Óvatosan törölje le a házat egy puha ronggyal.
- A ház megtisztításához semleges tisztítószerrel és vízzel nedvesítse meg a törlőrongyot, törölje le a házat, majd száraz ronggyal törölje át.

#### **MEGJEGYZÉS:** A burkolat felületét több különféle műanyag alkotja. NE tisztítsa benzinnel, hígítóval, lúgos tisztítószerrel, alkoholos tisztítószerrel, ablaktisztítóval, viasszal, polírozó tisztítószerrel, mosóporral vagy rovarirtóval. A ház ne legyen hosszabb ideig gumival vagy vinillel érintkezésben. Ezek a folyadékok és anyagok a festék károsodását, repedezését vagy leválását okozhatják.

Az egészséges munkahelyi környezet kialakítására vonatkozó további részletes információt (ANSI-HFS 100-2007 számú, a számítógépes munkaállomások humán tényezőiről, mint tervezési szempontról szóló szabvány) írásban kérje a Nemzetközi Ergonómiai Társaságtól (The Human Factors Society, Inc.) P.O. Box 1369, Santa Monica, California 90406.

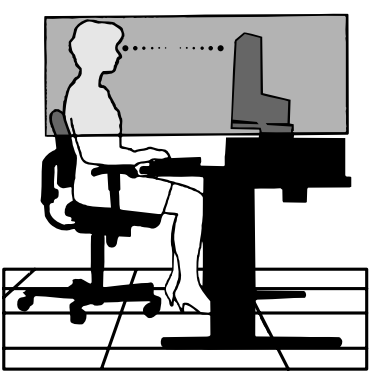

## <span id="page-7-0"></span>**Üzembe helyezés**

A mellékelt tartozékokat lásd a csomag tartalmát felsoroló lapon.

A talp rögzítése az LCD-állványhoz:

- 1. Helyezze a monitort előlapjával lefelé egy nem karcoló felületre (**1. ábra**).
- 2. Fordítsa el az állványt 90 fokkal az **1. ábrán** látható módon.

**MEGJEGYZÉS:** Az állványt óvatosan húzza ki.

- 3. Csatlakoztassa a talpat az állványhoz, majd húzza meg a talp alján található csavart (**2. ábra**).
- **MEGJEGYZÉS:** Ha a monitort újra be kell csomagolnia, akkor ezt az eljárást fordítva végezze el.

Az LCD monitor és számítógépe összekapcsolásához kövesse az alábbi utasításokat:

MEGJEGYZÉS: Telepítés előtt mindenképpen olvassa el a "Javasolt használat" (4. [oldal\)](#page-5-1) című részt. A mellékelt tartozékok az LCD-monitor szállítási országától függenek. A készüléket ne fogja a billentőcsukló burkolatánál. Ez a billentőcsukló burkolatának sérülését okozhatja (**3. ábra**).

- 1. Kapcsolja ki a számítógépet.
- 2. **DisplayPort kimenettel rendelkező PC számítógép esetén:** Csatlakoztassa a DisplayPort kábelt a számítógépben található videokártya csatlakozójához (**A.1. ábra**).

**HDMI-kimenettel rendelkező számítógép esetén:** Csatlakoztassa a HDMI-kábelt a gépében lévő videokártya csatlakozójához (**A.2. ábra**).

**Analóg kimenettel ellátott PC esetén:** Csatlakoztassa a 15 érintkezős mini D-SUB jelkábelt a rendszer videokártya-csatlakozójához (**A.3. ábra**).

**Thunderbolt kimenettel rendelkező MAC-számítógép esetén:** Csatlakoztasson Mini DisplayPort–DisplayPort-adaptert a számítógéphez, majd csatlakoztassa a DisplayPort-kábelt az adapterhez és a monitorhoz (**A.4. ábra**).

**DVI digitális kimenettel ellátott PC vagy MAC típusú számítógépek esetén:** Csatlakoztassa a DVI jelkábelt a számítógépben található videokártya csatlakozójához (**A.5. ábra**). Húzza meg az összes csavart.

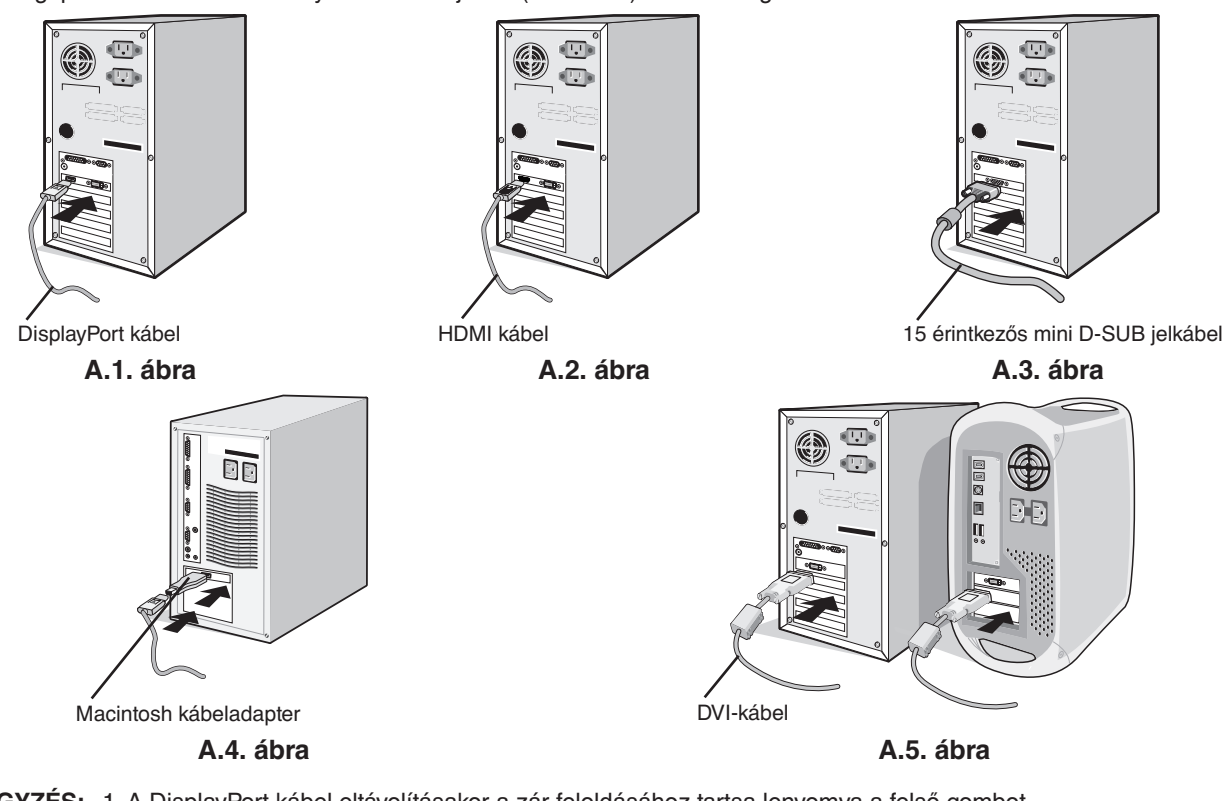

**MEGJEGYZÉS:** 1. A DisplayPort kábel eltávolításakor a zár feloldásához tartsa lenyomva a felső gombot. 2. Kérjük, használjon HDMI emblémával ellátott nagy sebességű HDMI-kábelt. 3. Használjon DisplayPort-tanúsítvánnyal ellátott DisplayPort-kábelt.

 **FIGYELEM:** A monitorhoz az előírt, mellékelt kábeleket használja, hogy ne zavarja a rádió- és televízióadások vételét. DVI és 15 érintkezős mini D-Sub esetén használjon árnyékolt ferritmagos jelkábelt. HDMI, DisplayPort és USB esetén használjon árnyékolt jelkábelt. AUDIO esetén használjon ferritmagos, árnyékolt jelkábelt. Más kábelek és adapterek használata zavarhatja a rádió- és televízióadások vételét.

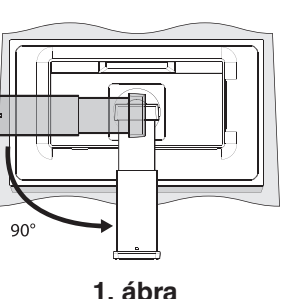

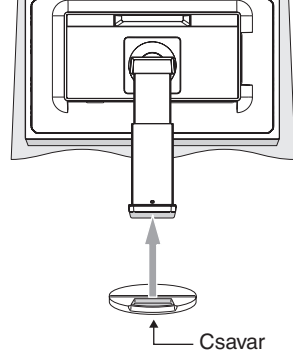

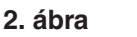

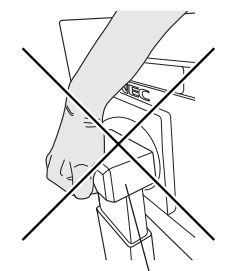

Billentőcsukló burkolata

**3. ábra**

- 3. Két kezét helyezze a monitor két oldalára, billentse meg az LCD képernyőt 30 fokkal, majd emelje fel a legmagasabb helyzetbe.
- 4. Csatlakoztassa az összes kábelt a megfelelő csatlakozóhoz (**C.1. ábra**). Ha az USB kábelt használja, akkor a B típusú csatlakozót a monitor jobb hátsó oldalán lévő bemeneti USB-portjába, az A típusút pedig a számítógép kimeneti portjába kösse be (**C.1a ábra**). USB-eszköz kábelét a monitor kimeneti USB-portjába csatlakoztassa.
- 5. Opcionális érzékelő használata esetén csatlakoztassa a sztereó jack kábelt a SENSOR (ÉRZÉKELŐ) csatlakozóhoz (**C.1. ábra**).

**MEGJEGYZÉS:** A nem megfelelő kábelek csatlakozása rendellenes működéshez, a megjelenítés minőségének romlásához, illetve az LCD-modul alkatrészeinek károsodásához vezethet, és/vagy lerövidítheti modul élettartamát.

- **FIGYELEM:** Ne szorítsa le az USB-kábelt! A leszorított kábelben a felgyülemlő hő hatására tűz keletkezhet.
- **FIGYELEM:** Ne csatlakoztasson a monitorhoz fülhallgatót, miközben viseli azt. A hangerő szintjétől függően kárt tehet a fülében, és károsíthatja hallását.
- **MEGJEGYZÉS:** Beépített ellenállással rendelkező audiokábelt használjon. A beépített ellenállással rendelkező audiokábel használata csökkenti a hangerőt.

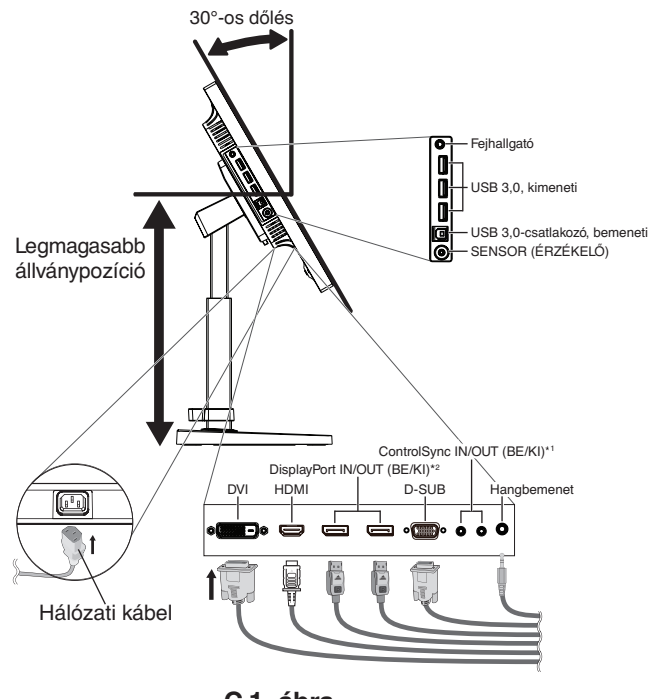

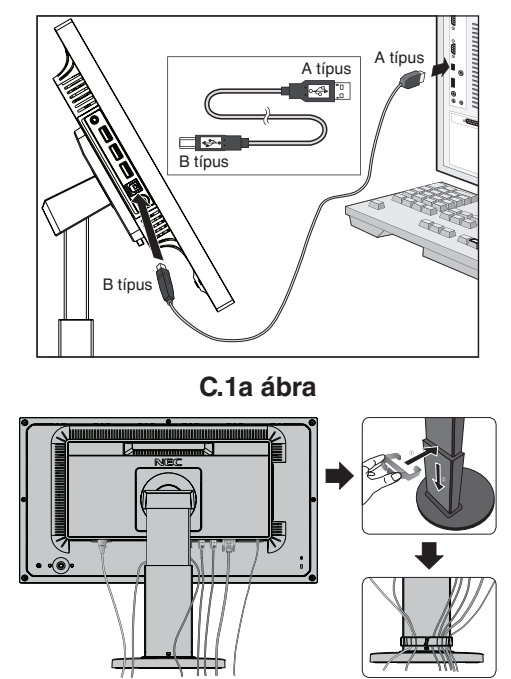

**C.2 ábra**

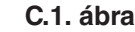

\*1 : Lásd a 12. [oldal.](#page-13-1)

6. Illessze a kábelrögzítőt az állványra (**C.2. ábra**).

Szilárdan és egyenletesen elosztva helyezze a kábeleket a kábelrögzítőbe (**C.3. ábra** és **C.4. ábra**).

7. Ellenőrizze, hogy a monitor képernyője a kábelek beillesztése után is elforgatható, emelhető és leereszthető-e.

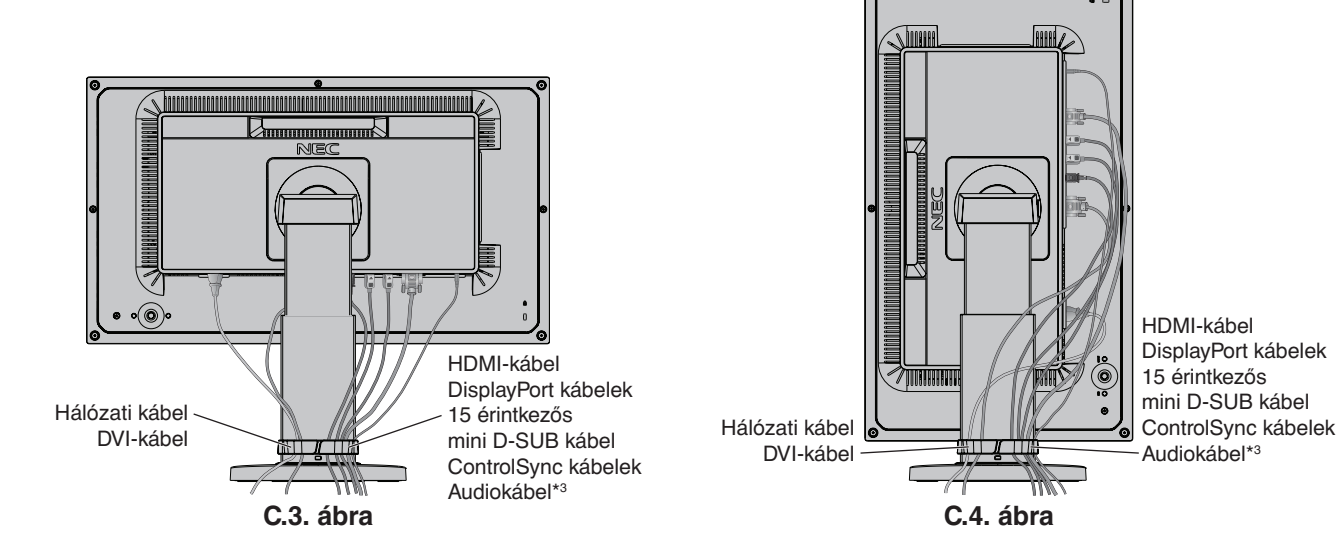

\*3 : ø 3,5 sztereó mini jack.

<sup>\*2</sup> : Lásd a 14. [oldal.](#page-15-1)

8. Csatlakoztassa a hálózati kábel egyik végét a monitoron található váltakozóáramú bemenethez, másik végét pedig a hálózati aljzatba illessze.

**MEGJEGYZÉS:** A megfelelő hálózati kábel kiválasztásához olvassa el a kézikönyv **[FIGYELEM](#page-2-1)** című részét.

- 9. Kapcsolja be a számítógépet, majd a monitor hátoldalán lévő be-/kikapcsoló gomb megnyomásával kapcsolja be a monitort (**E.1. ábra**).
- 10. A Beavatkozás nélküli automatikus beállítás funkció első bekapcsoláskor automatikusan beállítja a monitor optimális működését. A további beállításokhoz használja a következő OSD-vezérlőket:
	- AUTO CONTRAST (AUTOMATIKUS KONTRASZT) (csak analóg bemenet esetén)
	- AUTO ADJUST (AUTOMATIKUS BEÁLLÍTÁS) (csak analóg bemenet esetén)

Ezeknek az OSD-vezérlőknek a részletes ismertetését lásd a jelen Felhasználói kézikönyv **[Vezérlőmenük](#page-16-1)** című fejezetében.

**MEGJEGYZÉS:** Bármilyen probléma esetén lásd a jelen Felhasználói kézikönyv **[Hibaelhárítás](#page-27-1)** című fejezetét.

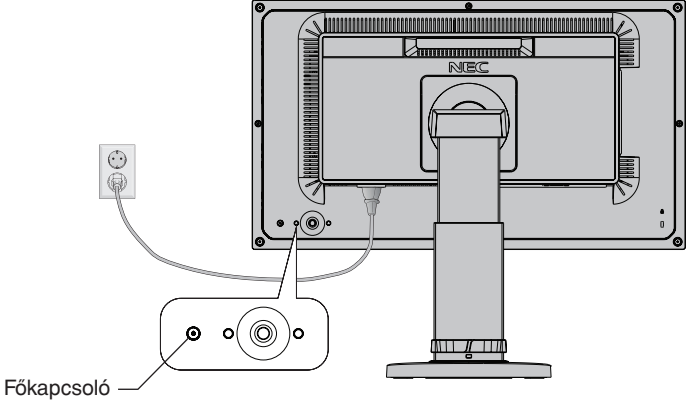

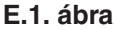

### **A képernyő emelése és leeresztése**

A monitor álló és fekvő helyzetben emelhető, illetve leereszthető.

A képernyő emeléséhez vagy süllyesztéséhez fogja meg kezével a monitor mindkét oldalát, majd emelje fel, illetve süllyessze le a kívánt magasságra (**RL.1. ábra**).

**MEGJEGYZÉS:** A monitor képernyőjének emelését és leeresztését óvatosan végezze.

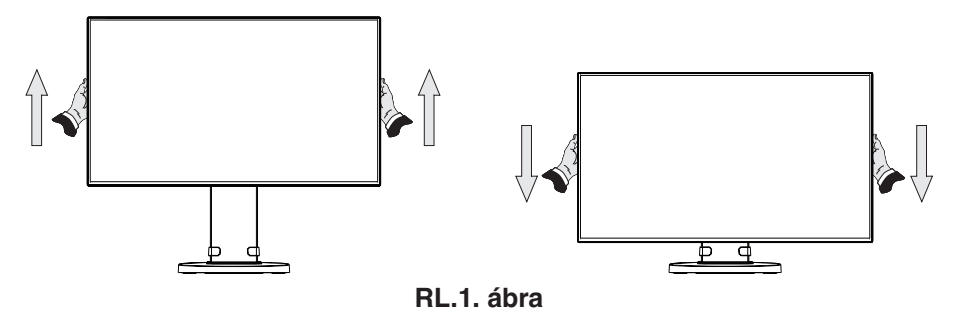

## **A képernyő elforgatása**

Elforgatás előtt húzza ki a hálózati kábelt és az összes vezetéket, majd emelje fel a képernyőt a legmagasabbra, és döntse meg, hogy ne ütődjön hozzá az asztalhoz és ne csípje be az ujjait.

A képernyő megemeléséhez fogja meg a monitor mindkét oldalát, és emelje fel a legmagasabb állásba (**RL.1. ábra**).

A képernyő elforgatásához két kezét helyezze a monitor két oldalára, és fordítsa el a képernyőt fekvőből álló helyzetbe (**R.1. ábra**).

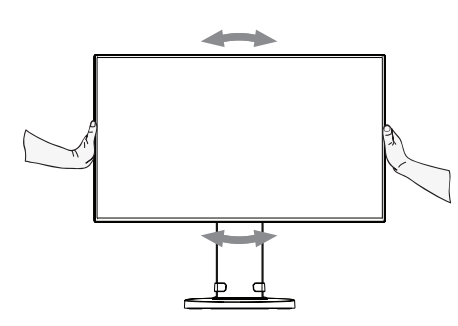

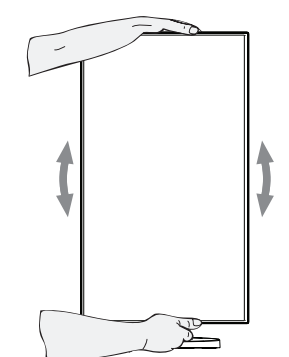

**R.1. ábra**

**Magyar-8**

## **Döntés és elforgatás**

Fogia meg a monitor képernyőjének felső és alsó szélét, maid igény szerint állítsa be dőlésszöget és a monitor elforgatási szögét (**TS.1. ábra**).

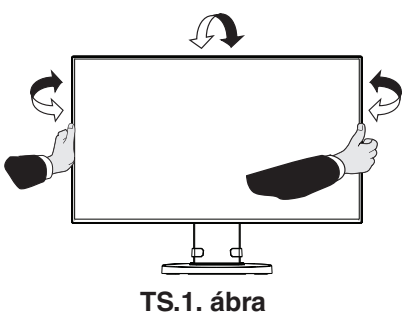

**MEGJEGYZÉS:** A monitor képernyőjének döntését és elforgatását óvatosan végezze. A monitor billentésének beállításakor ne tegye a kezét a billentőcsukló burkolata alá.

## **Rugalmas kar felszerelése**

Ez az LCD monitor rugalmas karra szerelve is használható.

A monitor másfajta rögzítési módhoz való előkészítése:

- Kövesse a monitortartó gyártója által leírt utasításokat.
- Az állványnak a biztonsági előírások betartása érdekében el kell bírnia a monitor súlyát, és UL minősítéssel kell rendelkeznie.
- \* További felvilágosítás a NEC forgalmazóktól kérhető.

## **A monitor állványának eltávolítása másfajta rögzítési módszer előkészítése céljából**

A monitor másfajta rögzítési módhoz való előkészítése:

- 1. Húzza ki az összes kábelt.
- 2. Fogja meg a monitor mindkét oldalát, és emelje fel a legmagasabb állásba.
- 3. Helyezze a monitort előlapjával lefelé karcolásmentes felületre (**S.1. ábra**).
- 4. Helyezze az egyik kezét a talp köré, a másikat pedig a Gyorskioldó karra. Nyomja meg és tartsa lenyomva a Gyorskioldó kart a nyilak által jelzett irányban (**S.1. ábra**).
- 5. Emelje meg az állványt a monitorról való leakasztáshoz (**S.1. ábra**). A monitor így más módszerrel is rögzíthető. Az állvány visszahelyezéséhez ismételje meg az eljárást fordított sorrendben.

**MEGJEGYZÉS:** A monitor állványának levételekor óvatosan járjon el.

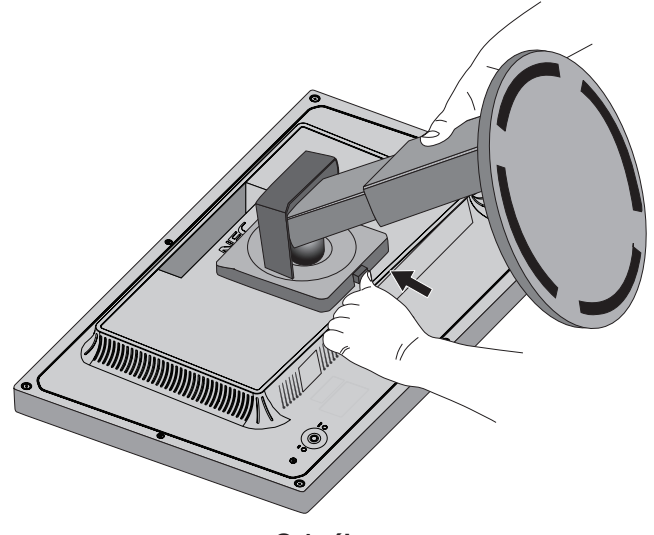

**S.1. ábra**

## **Rugalmas tartókar**

Ez az LCD monitor rugalmas karra szerelve is használható.

- 1. Az állvány levételéhez kövesse "A monitor állványának eltávolítása másfajta rögzítési módszer előkészítése céljából" című részben szereplő utasításokat.
- 2. A 4 db előírt típusú csavarral erősítse a kart a monitorhoz (**F.1. ábra**).

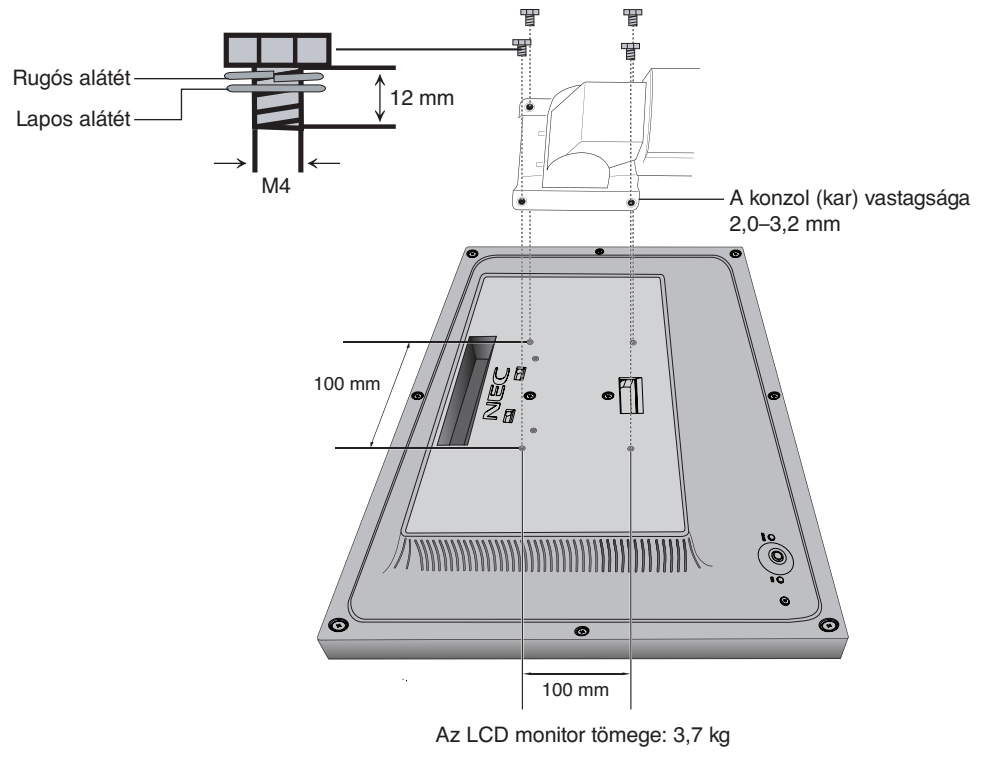

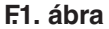

 **FIGYELEM:** A monitor és az állvány sérülésének elkerülése érdekében a felszereléshez KIZÁRÓLAG a 4 db előírt típusú, M4 méretű csavart használja.

A biztonsági követelmények teljesítéséhez a monitort olyan karhoz kell rögzíteni, amely a monitor súlyára tekintettel garantálja a szükséges stabilitást. Az LCD-monitor csak jóváhagyott karral (például GS jelzésűvel) használható (pl. TÜV GS jelölés).

Húzza meg az összes csavart (ajánlott meghúzási erő: 98–137 N•cm).

Ha a szerelés során a monitort nem lehet lefelé néző képernyővel egy egyenletes felületen elhelyezni, a flexibilis kar rögzítéséhez két vagy több személy közreműködésére van szükség.

## **Az opcionális érzékelő felszerelése**

A monitorhoz opcionális emberközelség-érzékelő és fényerő-érzékelő használható.

Rögzítés csavarral:

Távolítsa el a csavart a monitor nyílásából. Rögzítse az opcionális érzékelőt a mellelékelt csavarral.

Az opcionális érzékelő előlapra történő rögzítéséhez ajánlott az alábbiakban említett csavarfuratokat használni.

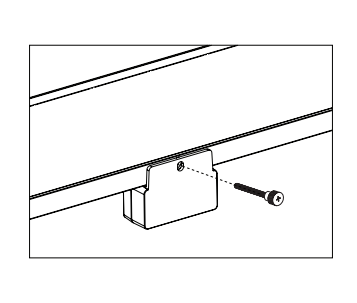

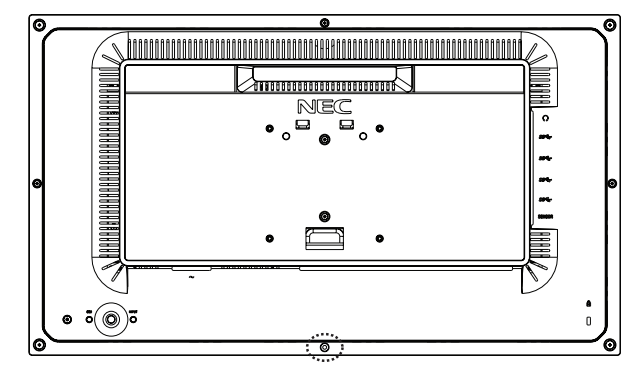

Rögzítés kétoldalas ragasztószalaggal:

Az opcionális érzékelőt a monitor bármelyik oldalán elhelyezheti. Ügyeljen arra, hogy a kétoldalas ragasztószalagot teljes felületén rögzítse a monitor oldalára.

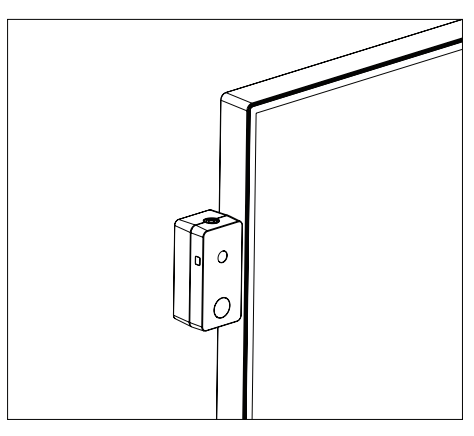

**MEGJEGYZÉS:** A csavart ne helyezze vissza a monitorba.

Az opcionális érzékelő eltávolításakor helyezze vissza a csavart monitoron lévő furatba. Ne helyezzen másik csavart a monitoron lévő furatba. Ez károsíthatja a monitort. Az opcionális érzékelő felszerelése a felhasználó felelőssége. Az ajánlások be nem tartása a garancia érvénytelenítését vonhatja maga után.

## <span id="page-13-1"></span><span id="page-13-0"></span>**ControlSync**

A ControlSync funkcióval az összes csatlakoztatott almonitor egyszerre vezérelhető a főmonitorról, az INDIVIDUAL ADJUST (EGYÉNI BEÁLLÍTÁS) funkcióval azonban külön is vezérelhető egy célmonitor a főmonitorról (lásd a 22. [oldal](#page-23-0)).

Az összes csatlakoztatott almonitor vezérlése (Szinkronizált vezérlés):

- 1. A főmonitorhoz a ControlSync IN/OUT aljzatba illesztett ControlSync kábel (ø 2,5) segítségével csatlakoztatható almonitor.
- 2. Kövesse a "DATA COPY" (ADATOK MÁSOLÁSA) funkcióról leírtakat. A főmonitor valamely beállításának módosításakor a beállítás a csatlakoztatott almonitor(ok)on is automatikusan érvényre jut.
- 3. A ControlSync kábel legfeljebb 24 monitor láncba kapcsolását teszi lehetővé.
- 

**MEGJEGYZÉS:** A főmonitort ControlSync OUT (Ki) aljzatán keresztül csatlakoztassa. Ekkor az almonitor OSD-menüjének bal felső sarkában megjelenik a

ControlSync ikon.

Ne csatlakoztasson két IN (Be) aljzatot vagy két OUT (Ki) aljzatot egymással. Ne alakítson ki "hurok" csatlakozást.

ControlSync ikon

A monitorok csatlakoztatásának elvégzése után a ControlSync funkció megfelelő működésének ellenőrzéséhez kapcsolja a főmonitort ki, majd be.

Ha a monitorok DisplayPort kábelekkel vannak összekötve, ügyeljen arra, hogy a számítógéphez csatlakozó monitor legyen a főmonitor.

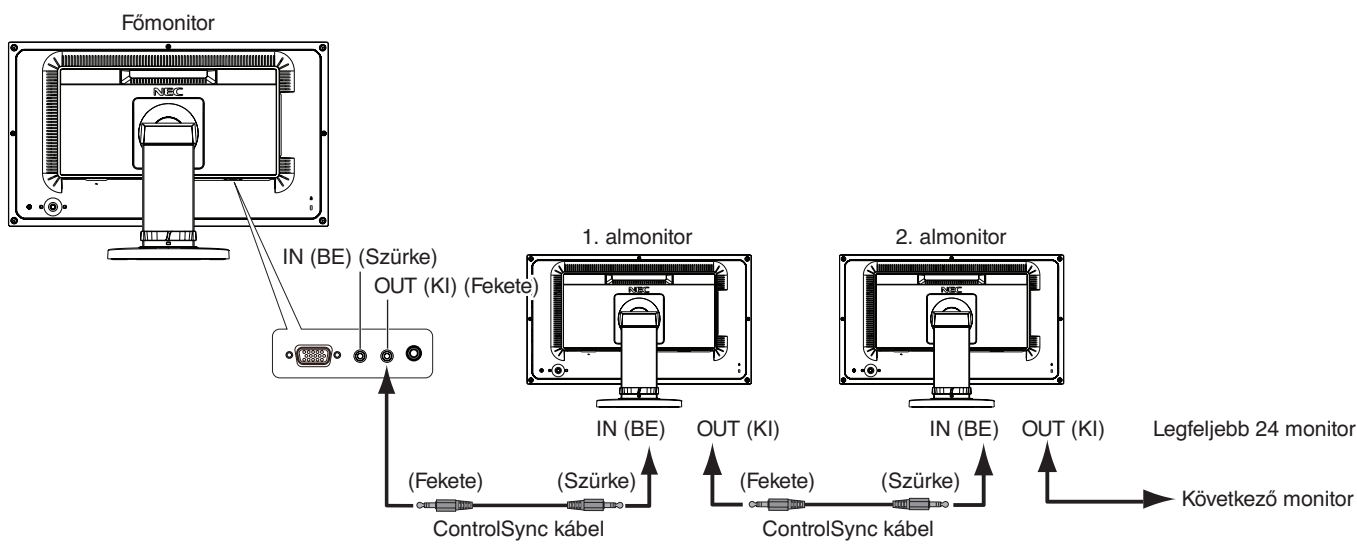

Célmonitor vezérlése (egyéni beállítás):

- 1. Nyomja meg a főmonitor CENTER/EXIT (KÖZÉP/KILÉPÉS) gombját a képernyőmenü megjelenítéséhez.
- 2. Mozgassa a DOWN/UP (LE/FEL) gombot lefelé a TARGET MONITOR NO. (CÉLMONITOR SZÁMA) beállítás kiválasztásához, majd állítsa be az almonitor számát. Az INPUT/SELECT (BEMENET/KIVÁLASZTÁS) gomb megnyomásakor az összes almonitoron megjelenik a monitor száma. A képernyőmenü alatt megjelenített feltételezett összeállítási ábrán a főmonitor fekete, az almonitorok pedig sárga színnel láthatók.

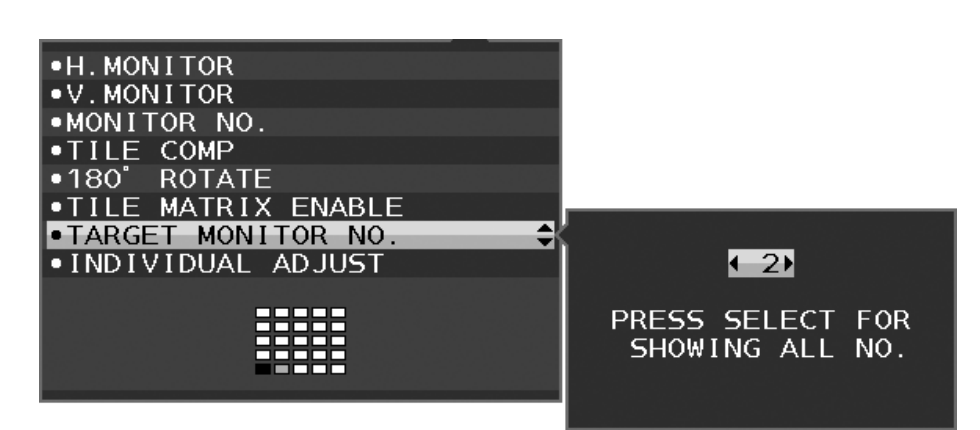

3. Mozgassa a DOWN/UP (LE/FEL) gombot lefelé az INDIVIDUAL ADJUST (EGYÉNI BEÁLLÍTÁS) kiválasztásához, majd állítsa ON (BE) értékre.

Az almonitor képernyőmenüjét ekkor a főmonitor vezérlőgombjaival állíthatja be.

**MEGJEGYZÉS:** Az INDIVIDUAL ADJUST (EGYÉNI BEÁLLÍTÁS) funkció kikapcsolásához nyomja meg egyszerre a SELECT (KIVÁLASZTÁS) és az EXIT (KILÉPÉS) gombokat.

<span id="page-14-0"></span>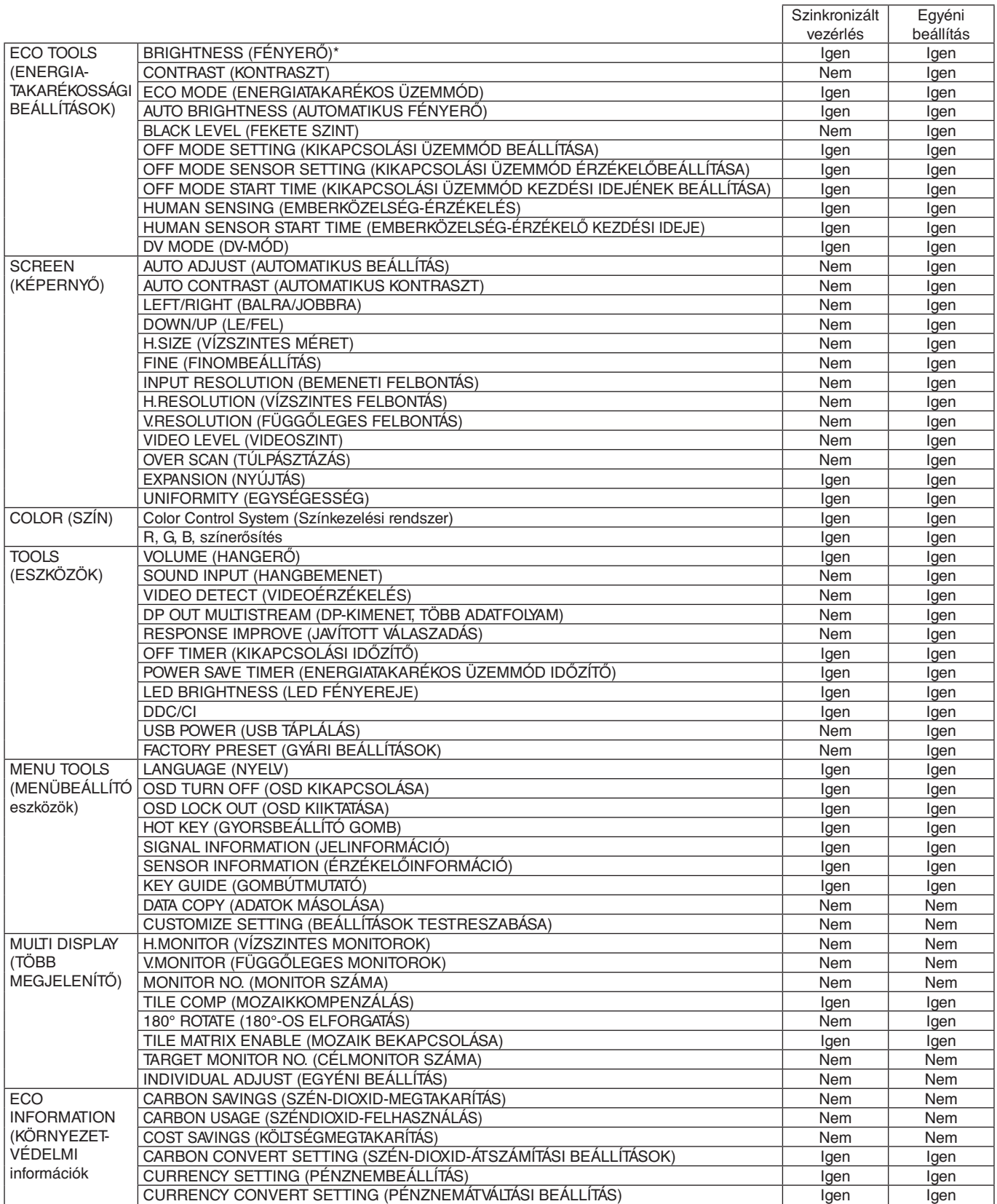

Egyéb beállítások:

Főkapcsoló (egyenáramú kapcsoló)

Környezetifény-érzékelő (csak opcionális érzékelő esetén)

Emberközelség-érzékelő által mért állapot (csak opcionális érzékelő esetén)

Hang elnémítása

**MEGJEGYZÉS:** Csak a főmonitor emberközelség-érzékelője és környezetifény-érzékelője aktív. Ezeket az érzékelőket ne takarja le. A ControlSync kábel csatlakoztatását és leválasztását mindig a monitor tápellátásának kikapcsolt állapota mellett végezze el.

A ControlSync csatlakozókat kizárólag az előírások szerinti célokra vegye igénybe.

\* Ez az érték nem közvetlenül beállított kimeneti érték. A beállítás relatív módon történik.

## <span id="page-15-1"></span><span id="page-15-0"></span>**Több monitor csatlakoztatása DisplayPort használatával**

Több monitort is csatlakoztathat soros DisplayPort-csatlakoztatás alkalmazásával.

Ha több monitort is szeretne használni MST (többszörös adatfolyam-átvitel) üzemmódban, akkor minden csatlakoztatott monitoron a DP OUT MULTISTREAM "AUTO" (DP-KIMENET, TÖBB ADATFOLYAM "AUTO") beállítást kell megadni. Módosítsa a csatlakoztatott monitorok közül utoljára a számítógéphez csatlakoztatott monitor beállítását. Ha a monitorokon nincs kép, kapcsolja ki, majd be a számítógéphez csatlakozó monitort.

Szükség lehet a DisplayPort konfigurálására. Nézze át az alábbiakat, és adja meg a szükséges beállításokat.

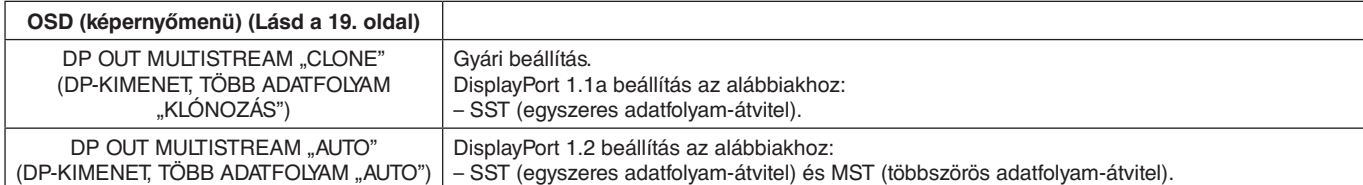

A számítógép operációs rendszerének beállításától függően előfordulhat, hogy a kép nem terjed ki. Ellenőrizze a számítógép beállítását.

**MEGJEGYZÉS:** A monitorokat a mellékelt DisplayPort-kábellel kell összekapcsolni.

Ha több monitort csatlakoztat, erősen ajánlott ugyanolyan típusú monitorokat használni. Részletes információkért forduljon a videokártya forgalmazójához.

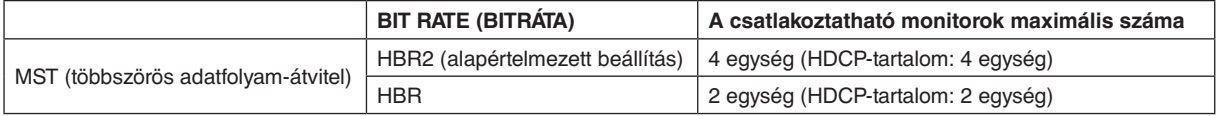

**MEGJEGYZÉS:** A sorosan csatlakoztatható monitorok száma a videokártyától és számos tényezőtől függ.

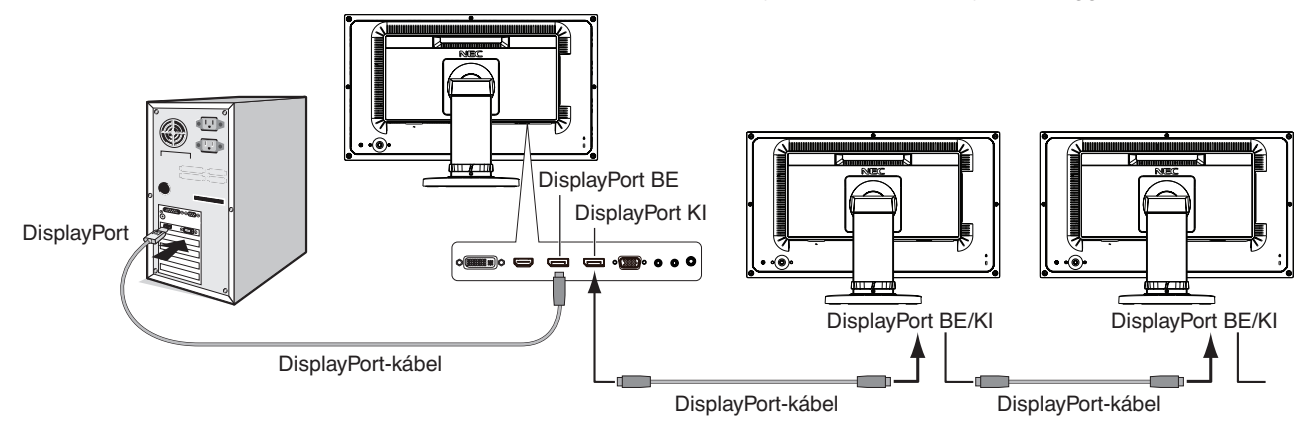

**MEGJEGYZÉS:** Ha a monitoron nincs kép, kövesse a **Helyreállítás, ha nincs kép** című szakasz hibaelhárítási lépéseit, és válassza az (alábbi) DP VER "1.1" beállítást. Majd kezdje a beállítások megadását az első lépéssel. Ennek az MST-funkciónak a kiválasztásakor az energiagazdálkodási funkció az ErP-irányelv értelmében nem működik.

## **Helyreállítás, ha nincs kép**

Ha a DP OUT MULTISTREAM (DP-KIMENET, TÖBB ADATFOLYAM) beállítása után nincs kép a monitorokon, kövesse az alábbi lépéseket:

- 1. Kapcsolja ki a számítógépet.
- 2. Nyomja meg a CENTER/EXIT (KÖZÉP/KILÉPÉS) gombot a No Signal (Nincs jel) képernyőmenü megjelenítéséhez.
- 3. Mozgassa a DOWN/UP (LE/FEL) gombot felfelé a VIDEO INPUT (VIDEOBEMENET) menü megjelenítéséhez.
- 4. Mozgassa a DOWN/UP (LE/FEL) gombot lefelé, illetve felfelé a DisplayPort kapcsoló menü megjelenítéséhez és beállításához.
- 5. Válassza a DP VER "1.1" lehetőséget a DisplayPort-beállítás átváltásához.
- 6. Nyomja meg a CENTER/EXIT (KÖZÉP/KILÉPÉS) gombot a képernyőmenü bezárásához.
- 7. Kapcsolja be a számítógépet.
- **MEGJEGYZÉS:** Az MST (többszörös adatfolyam-átvitel) és az SST (egyszeres adatfolyam-átvitel) használatához ennek megfelelő videokártya szükséges. Ellenőrizze, hogy a videokártya támogatja-e az MST-t (többszörös adatfolyam-átvitelt). Részletes információkért forduljon a forgalmazóhoz.
- **MEGJEGYZÉS:** A monitorokat a mellékelt DisplayPort-kábellel kell összekapcsolni.

#### **Magyar-14**

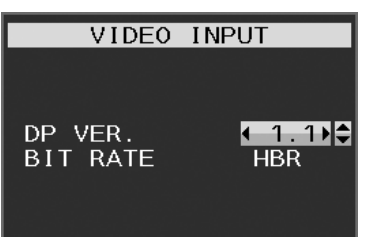

## <span id="page-16-1"></span><span id="page-16-0"></span>**A monitor hátoldalán található OSD (képernyőmenü) vezérlőgombok működése a következő:**

A képernyőmenü eléréséhez nyomja meg bármelyik vezérlőgombot.

A jelbemenet megváltoztatásához nyomja le az INPUT/SELECT (BEMENET/KIVÁLASZTÁS) gombot.

**MEGJEGYZÉS:** A jelbemenet módosításához lépjen ki az OSD menüből.

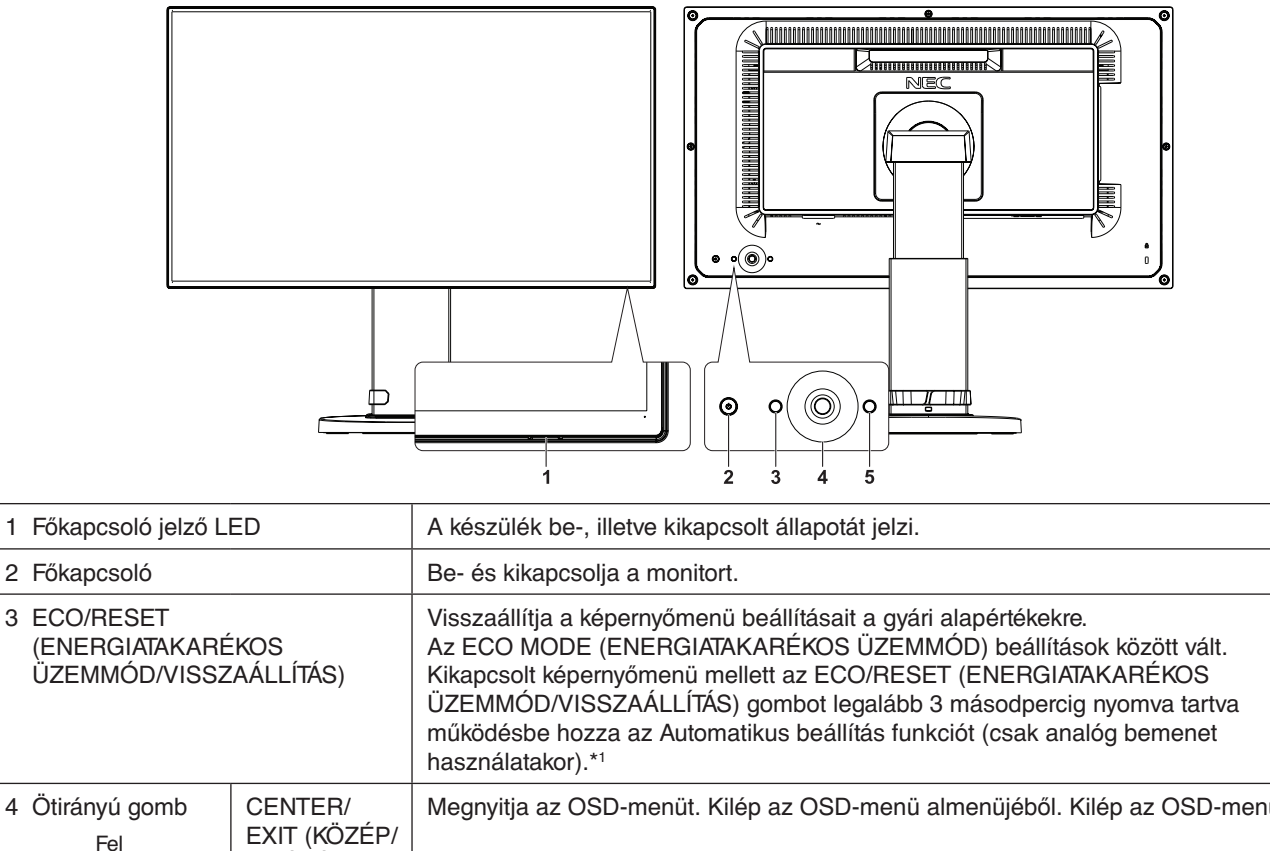

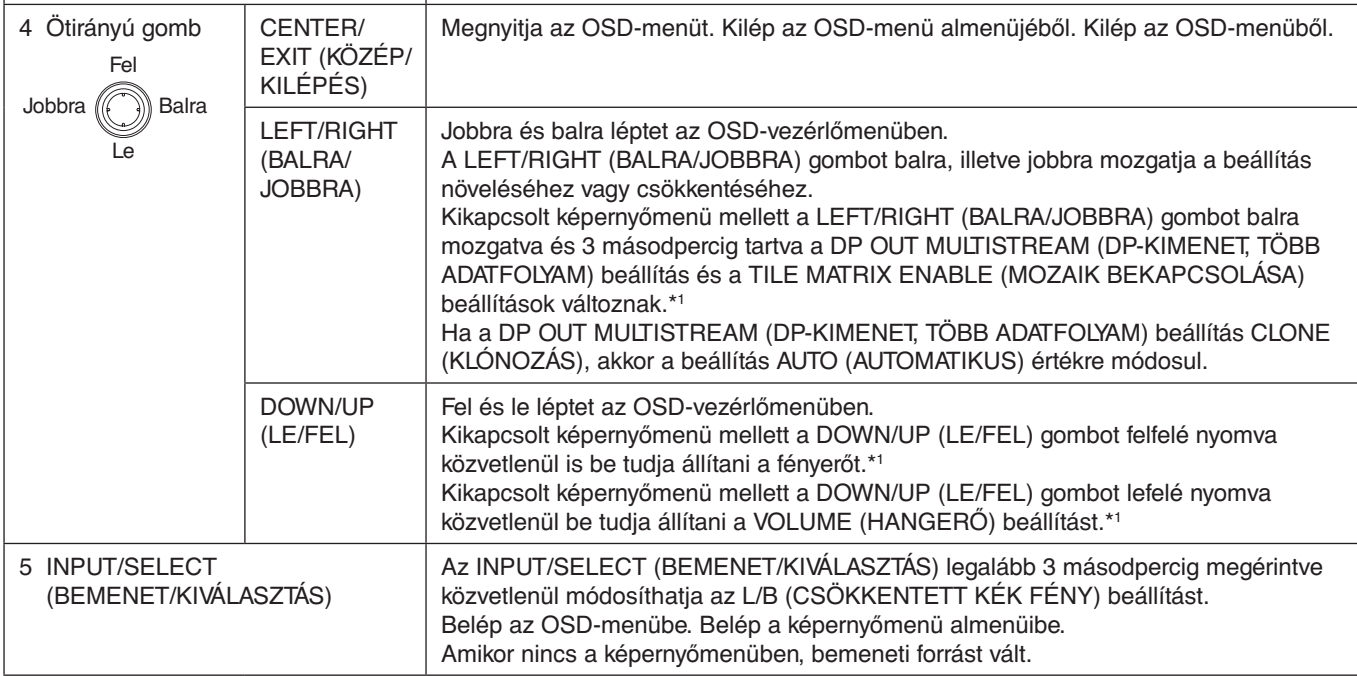

\*1 Kikapcsolt HOT KEY (GYORSBILLENTYŰ) funkció esetén ez a funkció nem működik.

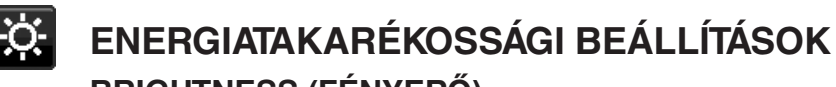

## **BRIGHTNESS (FÉNYERŐ)**

A teljes kép és a háttér fényerejének beállítása. Ha az ECO MODE (ENERGIATAKARÉKOS ÜZEMMÓD) beállítása 1 vagy 2, megjelenik a CARBON FOOTPRINT (SZÉN-DIOXID-KIBOCSÁTÁS) sáv.

#### **CONTRAST (KONTRASZT)**

A teljes kép és a háttér fényerejének bemenő jelszinthez igazodó beállítása.

**MEGJEGYZÉS:** Ha a COLOR (SZÍN) beállításnál az L/B (CSÖKKENTETT KÉK FÉNY) üzemmód van kiválasztva, akkor a CONTRAST (KONTRASZT) beállítás le van tiltva.

#### **ECO MODE (ENERGIATAKARÉKOS ÜZEMMÓD)**

A fényerő szintjének csökkentésén keresztül csökkenti a felhasznált energia mennyiségét.

**OFF (KI):** Nincs funkció.

**1:** A fényerő változó tartományát 0% és 70% közé állítja be.

Ezzel a beállítással a fényerő olyan tartományba hozható, melynél az energiafogyasztás a maximális fényerőbeállításhoz képest 10%-kal csökken.

**2:** A fényerő változó tartományát 0% és 30% közé állítja be.

Ezzel a beállítással a fényerő olyan tartományba hozható, melynél az energiafogyasztás a maximális fényerőbeállításhoz képest 30%-kal csökken.

Amikor ezt a funkciót bekapcsolja, a fényerősség-szabályozó sáv mellett megjelenik a CARBON FOOTPRINT (SZÉN-DIOXID-KIBOCSÁTÁS) sáv.

**MEGJEGYZÉS:** Ha a DV MODE (DV-MÓD) beállítása DYNAMIC (DINAMIKUS), ez a funkció nem aktív.

- Ha a Color Control System (Színkezelési rendszer) beállítása DICOM SIM (DICOM SZIMULÁCIÓ), ez a funkció nem aktív.
- ` Az ECO MODE (ENERGIATAKARÉKOS ÜZEMMÓD) bekapcsolásához nyomja meg az ECO/RESET (ENERGIATAKARÉKOS ÜZEMMÓD/VISSZAÁLLÍTÁS) gombot.
- Az ECO/RESET (ENERGIATAKARÉKOS ÜZEMMÓD/VISSZAÁLLÍTÁS) gomb megnyomásakor a beállítás  $[1] \rightarrow [2] \rightarrow [OFF]$  (KI)  $\rightarrow [1]$  sorrendben változik.

#### **AUTO BRIGHTNESS (AUTOMATIKUS FÉNYERŐ) (Csak az opcionális érzékelő használata esetén)**

**OFF (KI):** Nincs funkció.

**ON (BE) (AMBIENT LIGHT (KÖRNYEZETI FÉNY)):** A környezet fényerőszintjének érzékelésével a fényerőt automatikusan optimális szintre állítja\*1 .

\*1: Az "Automatikus fényerő" funkcióval kapcsolatos bővebb információk a [32. oldal](#page-33-1) találhatók.

**MEGJEGYZÉS:** Ha a DV MODE (DV-MÓD) beállítása DYNAMIC (Dinamikus), ez a mód nem aktív. Ha a Color Control System (Színkezelési rendszer) beállítása DICOM SIM (DICOM SZIMULÁCIÓ), ez a funkció nem aktív.

### **BLACK LEVEL (FEKETE SZINT)**

A fekete szintet állítja be.

### <span id="page-17-0"></span>**OFF MODE SETTING (KIKAPCSOLÁSI ÜZEMMÓD BEÁLLÍTÁSA) (Csak az**

#### **opcionális érzékelő használata esetén)**

Az Intelligens energiakezelő lehetővé teszi, hogy bizonyos tétlenségi időtartam elteltével a monitor energiatakarékos üzemmódba lépjen. Az OFF MODE (KIKAPCSOLÁSI ÜZEMMÓD) kétféleképpen állítható be:

**OFF (KI):** A bemeneti jel elvesztésekor a monitor automatikusan energiatakarékos üzemmódba vált.

**ON (BE):** A monitor automatikusan energiatakarékos üzemmódba vált, ha a környezeti fény az Ön által beállított szint alá csökken. A szintet az OFF MODE (KIKAPCSOLT ÜZEMMÓD) érzékelőbeállítás menüben lehet megadni. Energiatakarékos üzemmódban a monitor elején található LED sötétkékre vált. Energiatakarékos üzemmódban a monitor hátoldalán a POWER (BE-/KIKAPCSOLÁS) és az INPUT/SELECT (BEMENET/KIVÁLASZTÁS) gomb kivételével bármelyik gombot megnyomva a monitor normál üzemmódba vált.

Amikor a környezeti fény erőssége eléri a szokásos szintet, a monitor automatikusan visszatér normál üzemmódba.

#### **SENSOR SETTING (ÉRZÉKELŐ BEÁLLÍTÁSA) (OFF MODE SETTING – KIKAPCSOLÁSI ÜZEMMÓD BEÁLLÍTÁSA) (Csak az opcionális érzékelő használata esetén)**

Beállítja a környezetifény-érzékelés sötétedésérzékelési küszöbszintjét, és megjeleníti a pillanatnyi érzékelt értéket.

#### **START TIME (KEZDÉSI IDŐ) (OFF MODE SETTING – KIKAPCSOLÁSI ÜZEMMÓD BEÁLLÍTÁSA) (Csak az opcionális érzékelő használata esetén)**

Beállítja az alacsony energiafogyasztási szintre váltás előtti várakozási időt a környezetifény-érzékelő általi sötétedésérzékelés esetére.

## <span id="page-18-0"></span>**HUMAN SENSING (EMBERKÖZELSÉG-ÉRZÉKELÉS) (Csak az opcionális érzékelő**

#### **használata esetén)**

Az érzékelő a HUMAN SENSING (EMBERKÖZELSÉG-ÉRZÉKELÉS) funkción keresztül észleli az emberi mozgást. A HUMAN SENSING (EMBERKÖZELSÉG-ÉRZÉKELÉS) funkciónak háromféle beállítása van:

#### **OFF (KI):** Nincs emberközelség-érzékelés.

**1 (LIGHT (KICSI)):** Miután a monitor érzékelte, hogy egy adott időtartamon keresztül senki nem tartózkodik a közelben, az energiafogyasztás csökkentése érdekében automatikusan alacsony fényerejű üzemmódra vált. Amikor valaki ismét a monitor közelébe megy, a monitor automatikusan normál üzemmódba vált vissza. A reagálás várakozási idejét a START TIME (KEZDÉSI IDŐ) beállítással adhatja meg.

**2 (DEEP (NAGY)):** Miután a monitor érzékelte, hogy senki nem tartózkodik a közelben, az energiafogyasztás csökkentése érdekében automatikusan energiatakarékos üzemmódra vált. Amikor egy személy ismét a monitor közelébe érkezik, a monitor visszatér az energiatakarékos üzemmódból.

#### <span id="page-18-2"></span>**START TIME (BEKAPCSOLÁSI IDŐ) (HUMAN SENSING – EMBERKÖZELSÉG-ÉRZÉKELÉS) (Csak az opcionális érzékelő használata esetén)**

Itt állíthatja be, hogy a monitor mennyi idő elteltével váltson alacsony fényerejű üzemmódba vagy energiatakarékos módba, miután az emberközelség-érzékelő senkit sem érzékel a monitor közelében.

#### **DV MODE (DV-MÓD)**

A Dynamic Visual Mode (Dinamikus vizuális üzemmód) beállítása az alábbiak közül választható:

**STANDARD (NORMÁL):** Normál beállítás.

**TEXT (SZÖVEG):** Ennél a beállításnál a betűk és vonalak élesek, a normál szövegszerkesztési és táblázatkezelési feladatokhoz ez a legalkalmasabb beállítás.

**MOVIE (FILM):** Ez a beállítás kiemeli a sötét tónusokat, filmnézéshez a legalkalmasabb beállítás.

**GAMING (JÁTÉKOK):** A teljes árnyalatok élesebb megjelenítése, kiválóan alkalmas élénk, színes képeket tartalmazó játékokhoz.

**PHOTO (FOTÓ):** Optimális kontrasztot eredményező beállítás, elsősorban állóképekhez.

**DYNAMIC (DINAMIKUS):** A fényerőt a képernyő fekete területeinek érzékelésével beállító és optimalizáló üzemmód.

**MEGJEGYZÉS:** Ha a Color Control System (Színkezelési rendszer) beállítása L/B (CSÖKKENTETT KÉK FÉNY), PROGRAMMABLE (PROGRAMOZHATÓ) vagy DICOM SIM (DICOM SZIMULÁCIÓ), akkor ez a funkció le van tiltva.

A STANDARD (NORMÁL) üzemmód a TCO-tanúsítványnak való megfelelőség biztosítására szolgál.

## **SCREEN (KÉPERNYŐ)**

#### **AUTO ADJUST (AUTOMATIKUS BEÁLLÍTÁS, csak analóg bemenet esetén)**

Automatikusan beállítja a képpozíciót, vízszintes méretet és a finombeállításokat.

#### **AUTO CONTRAST (AUTOMATIKUS KONTRASZT, csak analóg bemenet esetén)**

Képbeállítás a szabványostól eltérő videobemenetekhez.

#### <span id="page-18-1"></span>**LEFT / RIGHT (BALRA/JOBBRA)**

Az LCD megjelenítési területén belül beállítja a vízszintes képpozíciót.

#### **DOWN / UP (LE/FEL)**

Az LCD megjelenítési területén belül beállítja a függőleges képpozíciót.

#### **H.SIZE (VÍZSZINTES MÉRET, csak analóg bemenet esetén)**

A beállítás növelésével vagy csökkentésével állíthatja be a vízszintes méretet.

Ha az "AUTO Adjust" (AUTOMATIKUS beállítás) funkció által beállított kép nem kielégítő, akkor a "H.SIZE" (Vízszintes méret) opcióval további beállításra van lehetőség (képpont-órajel). Ehhez egy Moiré tesztábra használható. A funkció megváltoztatja a képernyő szélességét. A képet a LEFT/RIGHT (BALRA/JOBBRA) gombbal állíthatja a képernyő közepére. A nem megfelelően kalibrált H.SIZE (Vízszintes méret) beállítás a bal oldali rajzon látható eredményt adja. A képnek homogénnek kell lennie.

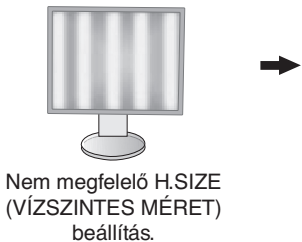

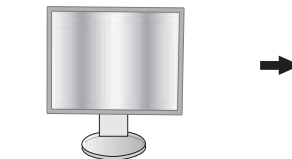

Jobb H.SIZE (VÍZSZINTES MÉRET) beállítás.

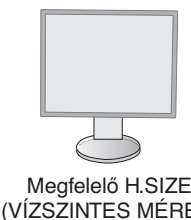

(VÍZSZINTES MÉRET) beállítás.

### **FINE (FINOMBEÁLLÍTÁS, csak analóg bemenet esetén)**

A beállítás növelésével vagy csökkentésével a fókuszt, a kép tisztaságát és képstabilitást javíthatja.

Ha az "Auto Adjust" (Automatikus beállítás) és a "H.SIZE" (Vízszintes méret) funkciók által beállított kép nem kielégítő, akkor a "FINE" (Finombeállítás) funkcióval végezhet finombeállítást a képen.

Ehhez egy Moiré tesztábra használható. A nem megfelelően kalibrált Fine (Finombeállítás) paraméter a bal oldali rajzon látható eredményt adja. A képnek homogénnek kell lennie.

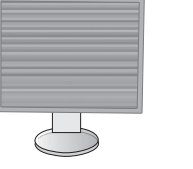

Nem megfelelő FINE (FINOMBEÁLLÍTÁS) érték.

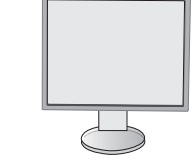

Megfelelő FINE (FINOMBEÁLLÍTÁS) érték.

#### **INPUT RESOLUTION (BEMENETI FELBONTÁS, csak analóg bemenet esetén)**

A következő felbontáspárok egyikét választja a belementi jel prioritásaként:

1360 x 768 vagy 1280 x 768 vagy 1024 x 768 (függőleges felbontás: 768),

1600 x 900 vagy 1280 x 960 (vízszintes frekvencia 60 kHz),

1680 x 1050 vagy 1400 x 1050 (függőleges felbontás: 1050).

#### <span id="page-19-1"></span>**H.RESOLUTION (VÍZSZINTES FELBONTÁS) (Csak digitális bemenet esetén)**

A felbontás növelésével vagy csökkentésével állíthatja be a vízszintes méretet.

A RIGHT (JOBBRA) gombot megnyomva csökkentheti a kép szélességét.

A LEFT (BALRA) gombot megnyomva növelheti a kép szélességét.

**MEGJEGYZÉS:** Ha ez a funkció esetleg nem működik, csökkentse a H.RESOLUTION szintjét.

#### **V.RESOLUTION (FÜGGŐLEGES FELBONTÁS) (Csak digitális bemenet esetén)**

A felbontás növelésével vagy csökkentésével állíthatja be a függőleges méretet.

A RIGHT (JOBBRA) gombot megnyomva csökkentheti a kép magasságát.

A LEFT (BALRA) gombot megnyomva növelheti a kép magasságát.

**MEGJEGYZÉS:** Ha ez a funkció esetleg nem működik, csökkentse a V.RESOLUTION szintjét.

#### **VIDEO LEVEL (VIDEOSZINT) (csak HDMI bemenet esetén)**

**NORMAL (NORMÁL):** Számítógépek beállításához. Megjeleníti az összes bemeneti jelet (0–255 tartomány). **EXPAND (KÉPJAVÍTÁS):** Audiovizuális készülékek beállítására. 16–235-ről 0–255 értékre terjeszti ki a bemeneti jelek tartományát.

### **OVER SCAN (TÚLPÁSZTÁZÁS) (csak HDMI bemenet esetén)**

Egyes videoformátumok eltérő letapogatási üzemmódokat igényelhetnek a kép megjelenítéséhez.

**ON (BE):** A kép nagyobb, mint a megjeleníthető méret. A kép szélét a monitor levágja. A képernyőn a képnek körülbelül 95%-a jelenik meg.

**OFF (KI):** A kép a megjelenítési területen belül marad. A teljes kép megjelenik a képernyőn.

#### <span id="page-19-0"></span>**EXPANSION (NYÚJTÁS)**

A nagyítás módszerének beállítása.

**FULL (TELJES):** A képet felbontástól függetlenül teljes képernyősre nagyítja.

**ASPECT (KÉPMÉRETARÁNY):** A képet a méretarány változtatása nélkül nagyítja.

**OFF (KI): Nincs képnagyítás.**

#### **UNIFORMITY (EGYSÉGESSÉG)**

Ez a funkció elektronikusan kompenzálja a képernyőn felületén a fehér fény egyenletes eloszlásában megmutatkozó enyhe eltéréseket, valamint a színeltéréseket. Ezek az eltérések az LCD paneltechnológia jellemzői. Ez a funkció javítja a színeket, és kiegyenlíti a monitor fényerejének eltéréseit.

**MEGJEGYZÉS:** A UNIFORMITY (EGYSÉGESSÉG) funkció használatával csökken a monitoron elérhető legnagyobb fényerő. Ha az egységesség helyett inkább a nagyobb fényerő a kívánatos, akkor a UNIFORMITY (EGYSÉGESSÉG) funkciót kapcsolja ki. Az "ON" (BE) beállítással jobb hatást lehet elérni, de a kontrasztarány beállítás értékét is csökkentheti.

<span id="page-20-1"></span>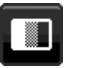

## **Szín**

**Color Control System (Színkezelési rendszer):** A színbeállításhoz előbeállított színek érhetők el.

**1, 2, 3, 4, 5:** Növeli vagy csökkenti a Vörös, Zöld vagy Kék színt attól függően, hogy melyik van kiválasztva. A szín változása megjelenik a képernyőn, és a változtatás iránya (növekedés vagy csökkenés) megjelenik a sávokon. Az sRGB ([4] színbeállító üzemmód) egyetlen, szabványos RGB színtér alkalmazása révén erőteljesen javítja a színhűséget. Az ilyen színtámogatású környezetben a kezelő könnyen és biztonságosan be tudja állítani a színeket anélkül, hogy a legtöbb általános helyzetben további színkezelésre lenne szükség.

**NATIVE (EREDETI):** Az LCD-panel által megjelenített, nem módosítható eredeti szín.

**L/B (LOW BLUE LIGHT – CSÖKKENTETT KÉK FÉNY):** Csökkenti a monitor által kibocsátott kék fény mennyiségét. Ezt az elemet nem lehet beállítani.

**MEGJEGYZÉS:** Az INPUT/SELECT (BEMENET/KIVÁLASZTÁS) legalább 3 másodpercig megérintve közvetlenül módosíthatja az L/B (CSÖKKENTETT KÉK FÉNY) beállítást. Az "L/B" (Csökkentett kék fény) üzemmódtól eltérő beállítás kiválasztásához az INPUT/SELECT (BEMENET/KIVÁLASZTÁS) gomb megnyomásával jelenítse meg a képernyőmenüt, majd lépjen a COLOR (SZÍN) menübe. Ha a "COLOR" (SZÍN) beállító menüben az "L/B" (CSÖKKENTETT KÉK FÉNY) üzemmód van kiválasztva, akkor a "CONTRAST" (KONTRASZT) és "DV MODE" (DV-ÜZEMMÓD) beállítások le vannak tiltva.

**DICOM SIM.:** A fehér pont színhőmérséklete és a gamma-görbe egy DICOM-szimulációhoz vannak beállítva. Ezt az elemet nem lehet beállítani.

**PROGRAMMABLE (PROGRAMOZHATÓ):** A gammagörbe egy alkalmazásszoftver segítségével állítható be. **MEGJEGYZÉS:** Amikor a MOVIE (MOZI), GAMING (JÁTÉK), vagy PHOTO (FOTÓ) lehetőséget választja ki DV módnak, akkor beállítás automatikusan a NATIVE (TERMÉSZETES) lesz, amit nem lehet megváltoztatni.

## **Eszközök**

## **VOLUME (HANGERŐ)**

A hangszórók vagy a fejhallgató hangerejét szabályozza. A hangszóró elnémításához nyomja meg az "ECO/RESET" (ENERGIATAKARÉKOS ÜZEMMÓD/VISSZAÁLLÍTÁS) gombot.

#### **SOUND INPUT (HANGBEMENET) (csak HDMI és DisplayPort használata esetén)**

Ezzel a funkcióval választhatja ki az Audio Input (Hangbemenet), a HDMI vagy a DisplayPort lehetőséget.

### **VIDEO DETECT (VIDEOÉRZÉKELÉS)**

Kiválasztja a videoérzékelés módját, ha több videobemenet is csatlakoztatva van.

**FIRST (ELSŐ):** Ha nincs jelen videobemeneti jel, akkor a monitor a videojelet a többi videobemeneti csatlakozón keresi. Ha valamely másik csatlakozón van videojel, akkor a monitor a videojelforrás bemeneti portját automatikusan az újonnan talált videojelforrásra váltja át. Amíg a jelenlegi videojelforrás elérhető, a monitor nem fog más videojeleket keresni.

**NONE (NINCS):** A monitor nem keres a másik videobemeneti porton, hacsak nem kapcsolják be.

### <span id="page-20-0"></span>**DP OUT MULTISTREAM (DP-KIMENET, TÖBB ADATFOLYAM)**

A DisplayPort üzemmódjának kiválasztása.

**CLONE (KLÓNOZÁS):** Az SST (egyszeres adatfolyam-átvitel) beállítása. Az alapértelmezett beállítás a "CLONE". Ha több monitor MST (többszörös adatfolyam-átvitel) üzemmódra van állítva, akkor az összes monitoron ugyanaz a kép látható.

**AUTO (AUTOMATIKUS):** SST (egyszeres adatfolyam-átvitel) és MST (többszörös adatfolyam-átvitel) üzemmódban jelenik meg. MST (többszörös adatfolyam-átvitel) használatakor az "AUTO" beállítást kell kiválasztani.\* Ha több monitor van SST (egyszeres adatfolyam-átvitel) üzemmódra állítva, akkor minden monitoron más-más kép jelenik meg.

**MEGJEGYZÉS:** Ha a monitoron nem látható kép, olvassa el a **Több monitor csatlakoztatása DisplayPort használatával** című fejezetet (14. [oldal](#page-15-1)).

\*: Az MST (többszörös adatfolyam-átvitel) és az SST (egyszeres adatfolyam-átvitel) használatához ennek megfelelő videokártya szükséges. A funkció korlátainak megismeréséhez vegye fel a kapcsolatot a forgalmazóval.

#### **RESPONSE IMPROVE (JAVÍTOTT VÁLASZADÁS)**

Be- és kikapcsolja a Javított válaszadás funkciót. A Javított válaszadás funkció csökkentheti az egyes mozgóképek esetén tapasztalt elmosódást.

## **OFF TIMER (KIKAPCSOLÁSI IDŐZÍTŐ)**

A monitor egy előre megadott időtartam leteltét követően automatikusan kikapcsol.

Kikapcsolás előtt a képernyőn megjelenő üzenet megkérdezi, hogy elhalasztja-e a kikapcsolási időt 60 perccel. A kikapcsolási idő elhalasztásához nyomja meg bármelyik vezérlőgombot.

## **POWER SAVE TIMER (ENERGIATAKARÉKOS ÜZEMMÓD IDŐZÍTŐ)**

A POWER SAVE TIMER (ENERGIATAKARÉKOS ÜZEMMÓD IDŐZÍTŐ) funkciót bekapcsolva a monitor 2 óra folyamatos energiatakarékos üzemmód után automatikusan kikapcsol.

**Magyar-19**

### **LED BRIGHTNESS (LED FÉNYEREJE)**

Beállíthatja a kék LED fényerősségét.

#### **DDC/CI**

Ezzel a funkcióval be- vagy kikapcsolhatja a DDC/CI funkciót.

#### **USB POWER (USB táplálás)**

Az USB tápellátási funkciójának a kiválasztása.

**AUTO (Automatikus):** Az USB kimeneten a készülék energiafogyasztási állapota szerint biztosít tápellátást.

**ON (BE):** Az USB kimeneten energiatakarékos és kikapcsolt üzemmódban is tápellátást biztosít.

**MEGJEGYZÉS:** Az áramfogyasztás a csatlakoztatott USB eszközöktől függ, a monitor kikapcsolt állapotában is.

#### **FACTORY PRESET (GYÁRI BEÁLLÍTÁSOK)**

A Factory Preset (Gyári beállítások) kiválasztása esetén a nyelv, képernyőmenüzár és a több megjelenítő beállítások kivételével a képernyőmenü összes beállítása gyári értékre áll vissza. Az egyes önálló beállításokat az "ECO/RESET" (ENERGIATAKARÉKOS ÜZEMMÓD/VISSZAÁLLÍTÁS) gomb megnyomásával állíthatja alaphelyzetbe.

## **MENÜBEÁLLÍTÓ eszközök**

#### **LANGUAGE (NYELV)**

Válassza ki az OSD képernyőmenü nyelvét.

#### **OSD TURN OFF (OSD KIKAPCSOLÁSA)**

Az OSD-menü a használat idejére aktív. Itt adhatja meg, hogy a monitor az utolsó gombnyomástól számítva mennyi ideig várjon, mielőtt kikapcsolja a képernyőmenüt. Az előre beállított érték a 10 és 120 másodperc közötti skálán, 5 másodperces léptékben választható ki.

#### **OSD LOCK OUT (OSD KIIKTATÁSA)**

Ez a vezérlőmenü a Hangerő, Fényerő és Kontraszt kivételével teljesen letiltja az OSD vezérlőfunkciók elérését.

A képernyőmenüzár aktiválásához válassza ki az OSD LOCK OUT (KÉPERNYŐMENÜZÁR) menüt, majd nyomja meg egyszerre az "INPUT/SELECT" (BEMENET/KIVÁLASZTÁS) és "RIGHT" (JOBBRA) gombot. A kikapcsoláshoz nyomja meg egyszerre az "INPUT/SELECT" (BEMENET/KIVÁLASZTÁS) és "LEFT" (BALRA) gombot.

#### **HOT KEY (GYORSBEÁLLÍTÓ GOMB)**

Ennek a funkciónak a bekapcsolását követően a BRIGHTNESS (FÉNYERŐ) és a VOLUME (HANGERŐ) beállítások a képernyőmenü megjelenítése nélkül, a monitor hátoldalán lévő gombok segítségével szabályozhatók.

**ON (BE):** A monitor hátoldalán lévő ECO/RESET (ENERGIATAKARÉKOS ÜZEMMÓD/VISSZAÁLLÍTÁS) aktív, a segítségével válthat az ECO (ENERGIATAKARÉKOS) beállítások között.

Mozgassa a DOWN/UP (LE/FEL) gombot felfelé a fényerő menü megjelenítéséhez. A LEFT/RIGHT (BALRA/JOBBRA) gombokkal állíthatja be a fényerő szintjét.

Mozgassa a DOWN/UP (LE/FEL) gombot lefelé a hangerő menü megjelenítéséhez. A LEFT/RIGHT (BALRA/JOBBRA) gombokkal állíthatja be a hangerő szintjét.

**OFF (KI):** Az "ECO/RESET" (ENERGIATAKARÉKOS ÜZEMMÓD/VISSZAÁLLÍTÁS), a "LEFT/RIGHT" (BALRA/JOBBRA) és az "UP/DOWN" (FEL/LE) gombokhoz tartozó HOT KEY (GYORSBEÁLLÍTÓ GOMB) funkciók le vannak tiltva.

#### **SIGNAL INFORMATION (JELINFORMÁCIÓ)**

Az [ON] (BE) beállítást választva a monitor bemenetváltás után megjeleníti a "VIDEO INPUT" (VIDEOBEMENET) üzenetet.

**MEGJEGYZÉS:** A monitor első bekapcsolásakor megjelenő megfelelőségi jelzések a bemenetek váltása után nem jelennek meg.

> A megfelelőségi jelzések nem jelennek meg újra, csak ha kikapcsolt állapotban kihúzza, majd újra csatlakoztatja a hálózati kábelt.

> Az [OFF] (KI) beállítást választva a monitor bemenetváltás után nem jeleníti meg a "VIDEO INPUT" (VIDEOBEMENET) üzentet.

**MEGJEGYZÉS:** Az [OFF] (KI) beállítás megadása szintén megakadályozza a megfelelőségi jelzések megjelenését a monitor bekapcsolásakor.

#### <span id="page-21-0"></span>**SENSOR INFORMATION (ÉRZÉKELŐINFORMÁCIÓ) (Csak az opcionális érzékelő használata esetén)**

Az "ON" (BE) lehetőség kiválasztása esetén a monitoron megjelenik a "HUMAN SENSOR ON" (EMBERKÖZELSÉG-ÉRZÉKELŐ BE) üzenet. Az "OFF" (KI) lehetőség kiválasztása esetén nem jelenik meg a monitoron a "HUMAN SENSOR ON" (EMBERKÖZELSÉG-ÉRZÉKELŐ BE) üzenet.

#### **KEY GUIDE (GOMBÚTMUTATÓ)**

Az "ON" (BE) lehetőség kiválasztása esetén a képernyőmenü megnyitásakor megjelenik a képernyőn a gombútmutató.

### **DATA COPY (ADATOK MÁSOLÁSA)**

A főmonitor adatainak átmásolása egy vagy több almonitorra a "DATA COPY" (ADATOK MÁSOLÁSA) lehetőséget kiválasztva, majd az "INPUT/SELECT" (BEMENET/KIVÁLASZTÁS) gombot megnyomva indítható el. A képernyőn ekkor megjelenik a "PROCEEDING.." (FOLYAMATBAN) jelzés.

**MEGJEGYZÉS:** Ez a funkció kizárólag a ControlSync kapcsolatban részt vevő fő monitoron alkalmazandó. Az almonitor(ok) a ControlSync táblázatban (13. [oldal](#page-14-0)) feltüntetett beállítások mindegyikét automatikusan a főmonitortól veszi(k) át.

## **CUSTOMIZE SETTING (BEÁLLÍTÁSOK TESTRESZABÁSA)**

Az aktuális beállításokat tárolja az egyszerű visszaállítás érdekében.

**Az aktuális beállítások tárolása:** Nyomja meg az "INPUT/SELECT" (BEMENET/KIVÁLASZTÁS) gombot. A figyelmeztető üzenet megjelenését követően nyomja meg az "ECO/RESET" (ENERGIATAKARÉKOS ÜZEMMÓD/ VISSZAÁLLÍTÁS) gombot, s ekkor a monitor eltárolja a beállított értékeket.

**A beállítások visszaállítása:** Kikapcsolt képernyőmenü mellett tartsa lenyomva a "CENTER/EXIT" (KÖZÉP/KILÉPÉS) gombot legalább 3 másodpercig.

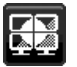

## **MULTI DISPLAY (TÖBB MEGJELENÍTŐ)**

Lehetővé teszi egyetlen kép megnyújtását és egy jelerősítőn keresztül több (maximum 25) képernyőn való megjelenítését. Több monitor többképernyős megjelenítéshez való beállítását követően az egyes monitorok külön is beállíthatók.

### <span id="page-22-0"></span>**H MONITOR (VÍZSZINTES MONITOROK)**

Itt adhatja meg a vízszintesen elhelyezkedő megjelenítők számát.

#### **V MONITOR (FÜGGŐLEGES MONITOROK)**

Itt adhatja meg a függőlegesen elhelyezkedő megjelenítők számát.

#### <span id="page-22-1"></span>**MONITOR NO. (MONITOR SZÁMA)**

Ez a funkció a kép több képernyőre való nyújtására szolgál, de az INDIVIDUAL ADJUST (EGYÉNI BEÁLLÍTÁS) funkciónál is szerepe van.

Kép nyújtása több képernyőre:

Az egyes monitorok számának beállítására vonatkozóan lásd a Példa a telepítésre és monitor számának beállítására című fejezetet. A H.MONITOR (VÍZSZINTES MONITOROK) és V.MONITOR (FÜGGŐLEGES MONITOROK) beállítások megadásakor a képernyőmenü alatt megjelenik a feltételezett összeállítási elrendezés. A monitorok számának beállításakor az adott monitort az összeállítási elhelyezésen feketével jelölt helyre szerelje fel.

Almonitor vezérlése a főmonitorról az INDIVIDUAL ADJUST (EGYÉNI BEÁLLÍTÁS) funkció segítségével:

Ez a funkció az almonitor főmonitorról történő vezérlésére szolgál. Akkor hasznos, ha az almonitor elérhetetlen helyen van. Állítsa be az összes monitor számát. Ha minden monitornak egyéni számot állít be, akkor a kívánt monitor önállóan vezérelhető. Ha egyes monitorokhoz azonos számot ad meg, akkor az azonos számú monitorokat egyszerre vezérelheti.

**MEGJEGYZÉS:** A főmonitort csak a ControlSync OUT (KIMENET) aljzaton keresztül szabad csatlakoztatni. Ne használja a főmonitor ControlSync IN (BEMENET) aljzatát. A fő- és almonitorokkal kapcsolatban lásd a ControlSync fejezetet (12. [oldal](#page-13-1)).

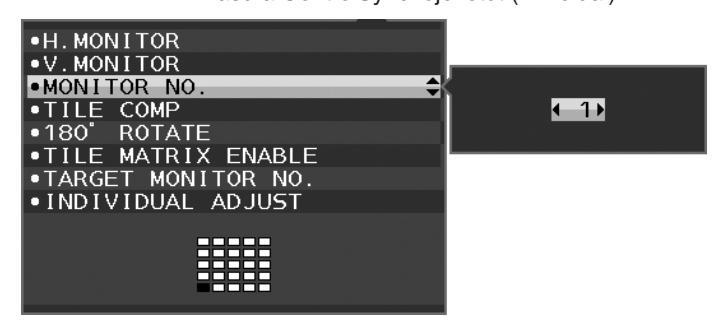

A monitor számát 1-re állítja, majd az alábbi sorrendnek megfelelően beállítja többi monitort (almonitorokat). Példa a telepítésre és monitor számának beállítására:

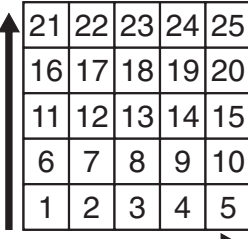

H MONITOR 5 V MONITOR 5

H MONITOR 3 V MONITOR 3

H MONITOR 4 V MONITOR 2

## **TILE COMP (MOZAIKKOMPENZÁLÁS)**

A TILE MATRIX (MOZAIK) funkcióval együtt használva a kép pontos megjelenítése érdekében kompenzálja a monitorkeretek szélességét.

TILE COMP (MOZAIKKOMPENZÁLÁS) funkció 4 monitorral (a fekete terület a monitorok kereteit jelzi):

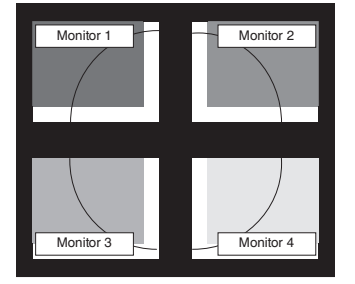

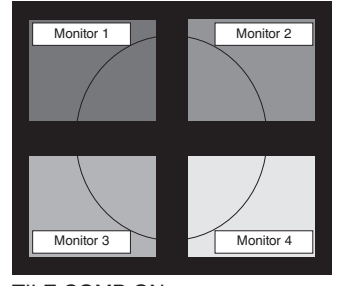

TILE COMP OFF (MOZAIKKOMPENZÁLÁS KI)

TILE COMP ON (MOZAIKKOMPENZÁLÁS BE)

### **180° ROTATE (180°-OS ELFORGATÁS)**

A kép elforgatása 180 fokkal.

**MEGJEGYZÉS:** Ha két szinten helyezi el a monitorokat, a felső monitorok fejjel lefelé is felszerelhetők. Ez a felszerelési mód minimálisra csökkenti a felső és alsó monitorok közötti kerettávolságot.

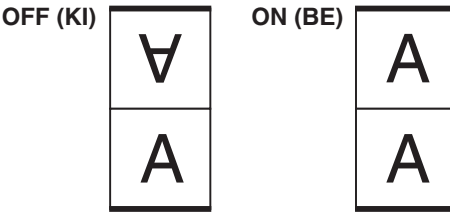

#### **TILE MATRIX ENABLE (MOZAIK BEKAPCSOLÁSA)**

Lehetővé teszi egyetlen kép több monitoron való megjelenítését. Ez a funkció legfeljebb 25 (függőlegesen 5 és vízszintesen 5) monitorral használható. A TILE MATRIX ENABLE (MOZAIK BEKAPCSOLÁSA) funkció használatához a számítógép kimeneti jelét minden egyes monitorhoz egy jelerősítőn keresztül kell eljuttatni.

#### **TARGET MONITOR NO. (CÉLMONITOR SZÁMA)**

Az almonitor képernyőmenüjét ekkor a főmonitor vezérlőgombjaival állíthatja.

Az almonitor MONITOR NO. (MONITOR SZÁMA) beállításban szereplő számát állítja be. Az INPUT (SELECT) (BEMENET (KIVÁLASZTÁS)) gomb megnyomásakor az összes almonitoron megjelenik a monitor száma.

A képernyőmenün a célmonitorként beállított almonitor sárga színnel jelenik meg. A főmonitor és almonitorok kapcsolatára vonatkozóan olvassa el a ControlSync fejezetet (12. [oldal\)](#page-13-1).

## <span id="page-23-0"></span>**INDIVIDUAL ADJUST (EGYÉNI BEÁLLÍTÁS)**

**ON (BE):** Az almonitor a főmonitorról vezérelhető.

Az ON (BE) beállítás megadását követően a főmonitoron végzett beállítási művelet az almonitor képernyőmenüjén jelenik meg.

Az INDIVIDUAL ADJUST (EGYÉNI BEÁLLÍTÁS) funkció kikapcsolásához nyomja meg egyszerre a SELECT (KIVÁLASZTÁS) és EXIT (KILÉPÉS) gombokat.

**MEGJEGYZÉS:** Kösse össze a monitorokat egy-egy ControlSync kábellel.

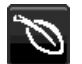

## **Öko-információk**

**CARBON SAVINGS (SZÉN-DIOXID-MEGTAKARÍTÁS):** A becsült szén-dioxid-megtakarítási adatot jeleníti meg kg-ban. **CARBON USAGE (SZÉNDIOXID-FELHASZNÁLÁS):** A becsült széndioxid-felhasználás adatait jeleníti meg kg-ban. Ez egy számtani becslés, nem valóságos mérési eredmény.

**COST SAVINGS (KÖLTSÉGMEGTAKARÍTÁS):** Megjeleníti az elektromosenergia-megtakarítás egyenlegét.

**CARBON CONVERT SETTING (SZÉN-DIOXID-ÁTSZÁMÍTÁSI BEÁLLÍTÁSOK):** A szén-dioxid-megtakarítási számításban alkalmazott szén-dioxid-kibocsátási tényezőt állítja be. Ez a kezdeti beállítás az OECD adatain alapul (2008-as kiadás).

**CURRENCY SETTING (PÉNZNEMBEÁLLÍTÁS):** Az elektromos áram ára mellett megjelenített pénznem (6 különböző pénznem választható).

**CURRENCY CONVERT SETTING (PÉNZNEMÁTVÁLTÁSI BEÁLLÍTÁS):** Az elektromosenergia-megtakarítást kW/h-ra átszámítva jeleníti meg (az alapértelmezett pénznem az USA-dollár).

**MEGJEGYZÉS:** Ennél a modellnél a kezdeti beállítás a következő: Currency (Pénznem) = US\$, Currency Convert setting (Pénznemátváltási beállítás) = \$0,11.

Ez a beállítás a Környezetvédelmi információk menü segítségével módosítható.

- A francia beállítás használatához kövesse az alábbi lépéseket:
- 1. Nyomja meg a CENTER/EXIT (KÖZÉP/KILÉPÉS) gombot, majd a LEFT/RIGHT (BALRA/JOBBRA) gombokkal válassza ki az ECO (ENERGIATAKARÉKOS ÜZEMMÓD) információs menüt.
- 2. A DOWN/UP (LE/FEL) gombot lefelé, illetve felfelé mozgatva válassza ki a CURRENCY SETTING (PÉNZNEMBEÁLLÍTÁS) menüt.
- 3. A francia pénznem az euró ( $\epsilon$ ). A pénznembeállítást a Currency setting (Pénznembeállítás) menüben a LEFT/RIGHT (BALRA/JOBBRA) gombot balra, illetve jobbra mozgatva USAdollárról (\$) átválthatja az euróikonra  $(\in)$ .
- 4. A DOWN/UP (LE/FEL) gombot lefelé, illetve felfelé mozgatva válassza ki a CURRENCY CONVERT SETTING (PÉNZNEMÁTVÁLTÁSI BEÁLLÍTÁS) beállítást\*.
- 5. A LEFT/RIGHT (BALRA/JOBBRA) gombot balra, illetve jobbra mozgatva adja meg a CURRENCY CONVERT SETTING (PÉNZNEMÁTVÁLTÁSI BEÁLLÍTÁS) beállítást.
- Ez a kezdeti euróbeállítás ( $\epsilon$ ) az OECD-tag Németország adatai alapján (2007-es kiadás). Kérjük, ellenőrizze a francia elektomos energia árak nyugtáját vagy a Franciaországra érvényes OECD-adatokat.

A francia OECD-adatokban (2007-es kiadás) €0,12 szerepel.

#### $\Box$ **Információk**

Az aktuális felbontásra és műszaki adatokra vonatkozó információkat jeleníti meg, többek között az éppen használt időzítési, valamint a vízszintes és függőlege frekvenciaértékeket. Megjeleníti a monitor modell- és gyári számát is.

## **OSD-figyelmeztetés**

#### **Az OSD figyelmeztetőmenük az EXIT (KILÉPÉS) kiválasztásakor eltűnnek.**

**NO SIGNAL (NINCS JEL):** Ez a funkció a vízszintes vagy függőleges szinkronjel hiánya esetén figyelmeztet. A berendezés bekapcsolásakor, valamint a bemeneti jel változásakor megjelenik a **No Signal** (Nincs jel) ablak.

**OUT OF RANGE (TARTOMÁNYON KÍVÜL):** Ez a funkció az optimális felbontásra és frekvenciára tesz javaslatot. Az **Out Of Range** (Tartományon kívül) üzenet akkor jelenik meg, ha a tápfeszültség bekapcsolását követően vagy a bemeneti jel változásakor ha a videojel időzítése nem megfelelő.

## <span id="page-25-0"></span>**Műszaki adatok**

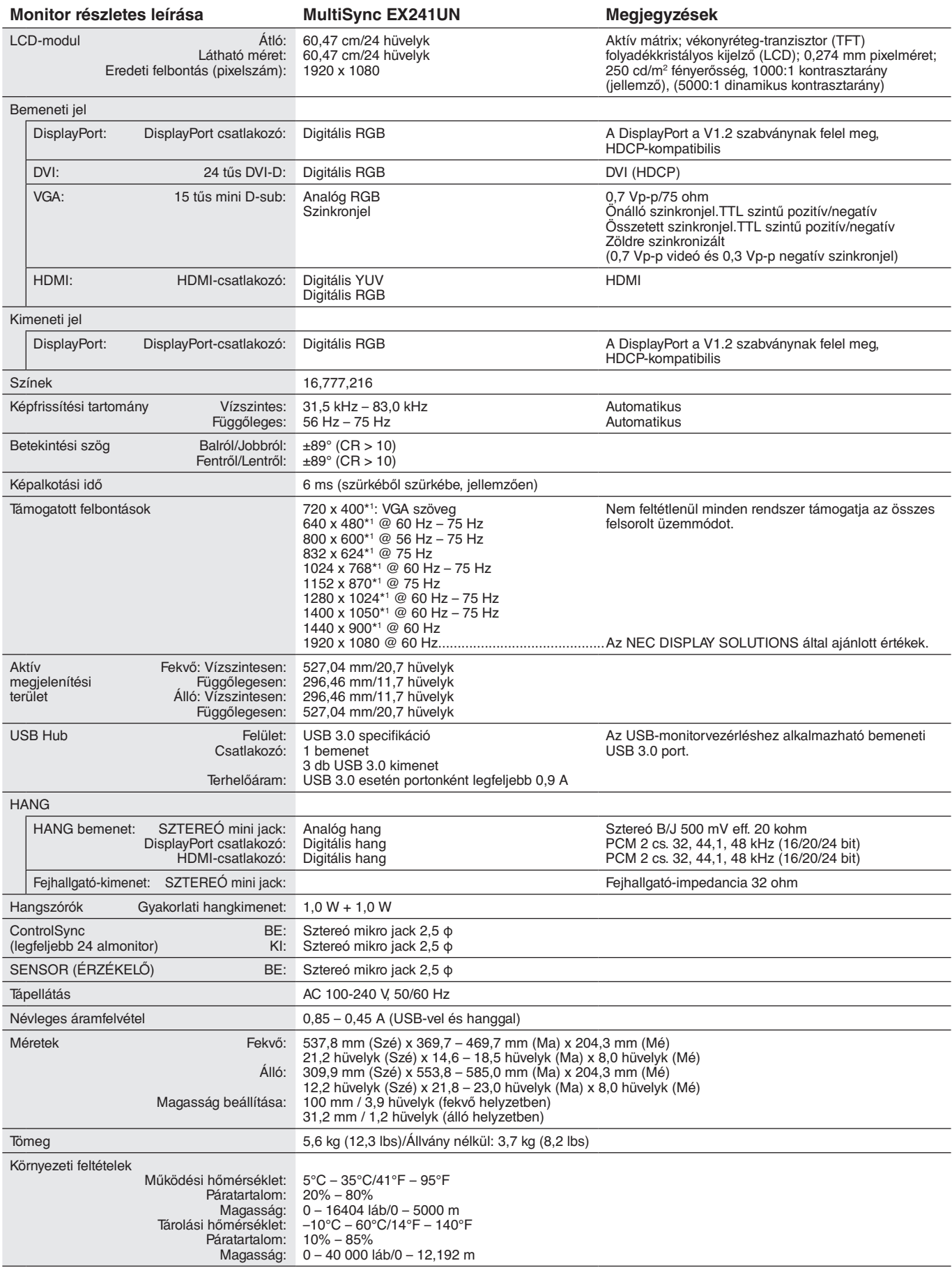

\*1 A felbontás interpolációja: Ha a képfelbontás az LCD modulénál alacsonyabb, a szöveg a képernyőn másképpen jelenhet meg. Ez normális és szükségszerű minden olyan jelenlegi síkképernyős technológiánál, ahol nem natív felbontású, teljes képernyős a megjelenítés. A síkképernyős technológiánál a képernyőn minden egyes pont egy aktuális pixelt jelent, így a felbontás teljes képernyőre való megnöveléséhez a felbontás interpolációja szükséges.

## <span id="page-26-0"></span>**Funkciók**

**DisplayPort:** A DisplayPort úgy van kialakítva, hogy lehetővé teszi a jövőbeni fejlesztéseket, és bővíthető megoldást kínál a nagy teljesítményű digitális megjelenítők csatlakoztatásához. Ez a csatlakozási lehetőség a szabványos kábelen keresztül lehetővé teszi a legmagasabb felbontási értékeket, a legrövidebb képfrissítési időket és a legnagyobb színmélységeket.

**DisplayPort OUT (DisplayPort KI):** Ez a monitor DisplayPort-kimeneti csatlakozóval rendelkezik soros csatlakoztatáshoz. Több monitor is csatlakoztatható bonyolult kábelkezelés nélkül.

**HDMI:** A HDMI rendszer kialakítása lehetővé teszi a jövőbeni fejlesztéseket, és bővíthető megoldást kínál a nagy teljesítményű digitális megjelenítők csatlakoztatásához. Ez a csatlakozási lehetőség – különösen szórakoztatóelektronikai audio-/ videoberendezéseknél alkalmazva – a szabványos kábelen keresztül teszi lehetővé a legmagasabb felbontási értékeket, a legrövidebb képfrissítési időket és a legnagyobb színmélységeket.

**UNIFORMITY (EGYSÉGESSÉG):** Ez a funkció kompenzálja a fehér fény egyenletes eloszlásában megmutatkozó enyhe eltéréseket, és javítja a színeket, valamint kiegyenlíti a fényerősségbeli különbségeket a monitoron.

**Response Improve (Javított válaszadás):** Jobb válaszadás a szürkéből szürkébe váltáskor.

**Color Control Systems (Színkezelési rendszer):** Lehetővé teszik a képernyő színeinek és a monitor színpontosságának különféle standardok szerinti beállítását.

**sRGB színkezelés:** Új, optimalizált színkezelési szabvány, amely lehetővé teszi a számítógép-kijelzők és egyéb perifériák színegyeztetését. A kalibrált színtérre épülő sRGB optimális színvisszaadást tesz lehetővé, és felülről kompatibilis a többi elterjedt színkezelési szabvánnyal.

**ErgoDesign jellemzők:** Növeli a kezelő számára az ergonómiát a munkahelyi környezet javítása, a felhasználók egészségének védelme és a gazdaságosság érdekében. Az ergonomikus kialakítást szolgálja többek között a teljes mértékben tagolt monitorállvány, a gyors és egyszerű képbeállítást biztosító OSD-vezérlők, valamint az alacsonyabb kibocsátás is.

**Plug and Play:** A Microsoft® Windows® operációs rendszerekben kínált megoldás elősegíti a telepítést azáltal, hogy a monitor a képességeire vonatkozó információkat (támogatott képméret és felbontás) közvetlenül a számítógépre küldi el, ezzel automatikusan elérve az optimális megjelenítési teljesítményt.

**IPM (Intelligent Power Manager – Intelligens energiakezelő) rendszer:** Olyan innovatív energiatakarékos módszereket kínál, amelyek lehetővé teszik, hogy a monitor bekapcsolt, de használaton kívüli állapotban alacsonyabb fogyasztásra váltson, megtakarítva ezzel az energiaköltségek kétharmad részét, csökkentve a kibocsátást és a munkahely légkondicionálásának költségeit.

**Összetett frekvenciás technológia:** A monitort automatikusan a videokártya letapogatási frekvenciájának megfelelően állítja be, így a kép a szükséges felbontásban jelenik meg.

**VESA szabványú rögzítőfelület:** Alkalmazása révén a MultiSync monitort bármely VESA szabványú rögzítőkarhoz vagy konzolhoz erősítheti.

**Állítható, forgatható állvány:** Rugalmas megtekintési lehetőségeket biztosít.

**USB hub:** Izgalmas kiegészítő lehetőségeket biztosít azáltal, hogy megkönnyíti digitális kamerák (fényképezőgépek), szkennerek és további berendezések csatlakoztatását.

**USB Monitor Control (USB monitorszabályozás):** USB-kábel csatlakoztatásával lehetővé teszi az egyes elemek alkalmazásszoftver segítségével való beállítását.

**NaViSet szoftver:** Kibővített és intuitív grafikus felhasználói felületet kínál, amely lehetővé teszi az Ön számára, hogy egér és billentyűzet segítségével könnyebben meghatározza az OSD képernyőbeállításokat.

**Környezetre gyakorolt hatás:** A monitor jellemző éves szén-dioxid-kibocsátása (nemzetközi átlagban) körülbelül 40,9 kg (amely a névleges teljesítmény x 8 óra/nap x 5 nap/hét x 45 hét/év x tápellátás és szén-dioxid-kibocsátás közötti átváltási tényező képlettel számítható). Az átváltási tényező az OECD 2008-as kiadványának a CO2-kibocsátásról szóló jelentésén alapul. A monitor gyártásakor körülbelül 52,0 kg szén-dioxid szabadult el.

**Megjegyzés:** A gyártás és működés közben kibocsátott szén-dioxid mennyiségének kiszámítása a kizárólagosan az NEC által, saját monitoraihoz kifejlesztett speciális algoritmuson alapul, és még a nyomtatás idején is érvényes pontosságú. Az NEC fenntartja annak jogát, hogy frissítse a kibocsátott szén-dioxid-mennyiség értékeit.

**ControlSync:** A "DATA COPY" (ADATOK MÁSOLÁSA) funkcióról leírtakat követve egy ControlSync kábel csatlakoztásával másolja át a főmonitor beállításait az almonitorokra. A főmonitor a módosított beállítási értékeket automatikusan elküldi az almonitoroknak, így a vezérlési beállítások többmonitoros környezetben is egyszerűen elvégezhetők.

**Beállítások testreszabása:** Az aktuális beállítások tárolását és a tárolt beállítások visszaállítását teszi lehetővé.

**Csökkentett kék fény:** A monitor rendelkezik kékfénycsökkentő funkcióval. Ez a monitor által kibocsátott káros kék fény jelentős csökkentését jelenti, lehetővé téve a szem terhelésének csökkentését (lásd a 19. [oldal\)](#page-20-1).

**TILE MATRIX (MOZAIK), TILE COMP (MOZAIKKOMPENZÁLÁS):** A keret szélességét kompenzálva pontosan jelenít meg egy képet több képernyőn.

**Vibrálásmentes:** A szem terhelésének csökkentéséért a speciális háttérvilágítási rendszer csökkenti a vibrálást.

## <span id="page-27-1"></span><span id="page-27-0"></span>**Hibaelhárítás**

#### **Nincs kép**

- A jelkábelt szilárdan kell a videokártyához/számítógéphez csatlakoztatni.
- A videokártyának teljesen bele kell illeszkednie a kártyacsatlakozó aljzatba.
- A monitor nem támogatja a DisplayPort átalakítóadaptert.
- DisplayPort-jel használatakor győződjön meg arról, hogy nem a kimeneti DisplayPort-csatlakozóba dugja a bemeneti jelkábelt.
- A be-/kikapcsoló gombnak a számítógép főkapcsolójának ON (BE) állásban kell lennie.
- A monitort a "POWER SAVE TIMER" (ENERGIATAKARÉKOS ÜZEMMÓD IDŐZÍTÉSE) funkció 2 óra energiatakarékos üzemelés után automatikusan kikapcsolja, ha a "POWER SAVE TIMER" (ENERGIATAKARÉKOS ÜZEMMÓD IDŐZÍTÉSE) funkció beállítása "ON" (Be). Nyomja meg a be-/kikapcsoló gombot.
- Bizonyosodjon meg arról, hogy a felhasznált videokártyán vagy számítógépen egy támogatott üzemmódot választott. (A grafikus üzemmód megváltoztatása előtt olvassa el a videokártya vagy a számítógép kézikönyvét.)
- Ellenőrizze a monitor és a videokártya kompatibilitását, valamint nézzen utána a javasolt beállításoknak.
- Ellenőrizze, hogy a jelkábel-csatlakozó tűi nem hajlottak vagy sérültek-e.
- Ellenőrizze a jel bemenetet.
- Ha az előlapi LED sötétkék színnel világít, akkor ellenőrizze az OFF MODE SETTING (KIKAPCSOLÁSI ÜZEMMÓD BEÁLLÍTÁSA) üzemmódot (lásd a [16. oldal](#page-17-0)) vagy az emberközelség-érzékelőt\* (lásd a [17. oldal](#page-18-0)).
- HDMI-bemenet használata esetén módosítsa az "OVER SCAN" (TÚLPÁSZTÁZÁS) beállítást.

#### **A főkapcsoló nem reagál**

- A monitor kikapcsolásához és újraindításához húzza ki a hálózati kábelt a csatlakozóaljzatból.
- A gomb működését meggátolhatják az annak gyűrűjére tapadt anyagok is.

#### **A gombok nem reagálnak**

• Ellenőrizze az INDIVIDUAL ADJUST (EGYÉNI BEÁLLÍTÁS) funkciót. Ha ON (BE) beállítású, akkor nyomja meg egyszerre a CENTER/EXIT (KÖZÉP/KILÉPÉS) és az INPUT/SELECT (BEMENET/KIVÁLASZTÁS) gombot.

#### **Utánvilágítás**

- Utánvilágításnak azt a jelenséget nevezzük, amikor a képernyőn az előző kép maradéka vagy "szellemképe" látható. Noha az LCD monitorok utánvilágítása – a CRT monitoroktól eltérően – nem tartós, az állandó képek hosszantartó megjelenítése kerülendő. Az utánvilágítás csökkentése érdekében kapcsolja ki a monitort annyi időre, amíg az előző kép látszott. Ha például egy kép egy órán keresztül volt a monitoron és annak szellemképe megmaradt, a kép törléséhez kapcsolja ki a monitort egy órára.
- **MEGJEGYZÉS:** Mint a többi személyes használatú megjelenítőeszköz esetében, azokra az időszakokra, amelyeknek során a képernyőn nem folynak műveletek, az NEC DISPLAY SOLUTIONS rendszeres időközönként mozgó képernyővédő használatát javasolja, ha illetve ha nincs szükség rá, akkor a monitort ki kell kapcsolni.

#### **Az "OUT OF RANGE" (TARTOMÁNYON KÍVÜL) üzenet jelenik meg (a képernyő üres vagy csak elmosódott képeket jelenít meg).**

- A kép csak elmosódottan jelenik meg (a pixelek hiányoznak), és az "OUT OF RANGE" (TARTOMÁNYON KÍVÜL) képernyőüzenet látható: A jelidőzítés vagy a felbontás túl magasra van állítva. Válasszon egy támogatott üzemmódot.
- A képernyőn nem látható kép, csupán az "OUT OF RANGE" (TARTOMÁNYON KÍVÜL) üzenet: A jelfrekvencia tartományon kívül esik. Válasszon egy támogatott üzemmódot.

#### **A kép láthatóan instabil, életlen vagy hullámzik**

- A jelkábelt szorosan a számítógéphez kell erősíteni.
- A fókusz és megjelenítés beállításához használja az OSD képernyőmenüt, a finombeállítás növelésével vagy csökkentésével.
	- A megjelenítési üzemmód megváltozásakor szükség lehet a kép OSD képernyőmenün keresztül történő finombeállítására.
- Ellenőrizze a monitor és a videokártya kompatibilitását, valamint nézzen utána a javasolt jelidőzítési beállításoknak.
- Amennyiben a szöveg olvashatatlan, változtassa meg a videoüzemmódot nem-sorváltottra, és használjon 60 Hz-es képfrissítési frekvenciát.

#### **A monitoron a LED nem világít (sem kék, sem sárga szín nem látható)**

- A főkapcsoló legyen BE állásban, a hálózati kábel pedig csatlakoztatva.
- Növelje a LED BRIGHTNESS (LED FÉNYEREJE) beállítást.

\*: Ez a funkció az opcionális érzékelőegység használata esetén érhető el.

#### **A kép fényereje kisebb**

- Ellenőrizze, hogy az ECO MODE (ENERGIATAKARÉKOS ÜZEMMÓD) és az AUTO BRIGHTNESS\* (AUTOMATIKUS FÉNYERŐ) ki van-e kapcsolva.
- Ha a fényerő ingadozik, akkor ellenőrizze, hogy az AUTO BRIGHTNESS\* (AUTOMATIKUS FÉNYERŐ) funkció ki van-e kapcsolva.
- A jelkábelt szorosan kell csatlakoztatni.
- Az LCD fényerőcsökkenése hosszú időn keresztüli használat vagy szélsőségesen hideg környezeti feltételek miatt következhet be.
- HDMI-bemenet használata esetén módosítsa a "VIDEO LEVEL" (VIDEOSZINT) beállítást.
- Ha a fényerő ingadozik, akkor ellenőrizze, hogy a "DV MODE" (DV-ÜZEMMÓD) STANDARD (NORMÁL) módra van-e állítva.

#### **A megjelenített kép mérete nem megfelelő**

- Használja az OSD vezérlőmenüket a Coarse (Durva) beállítás növelésére vagy csökkentésére.
- Bizonyosodjon meg arról, hogy a felhasznált videokártyán vagy számítógépen egy támogatott üzemmódot választott. (A grafikus üzemmód megváltoztatása előtt olvassa el a videokártya vagy a számítógép kézikönyvét.)
- HDMI-bemenet használata esetén módosítsa az "OVER SCAN" (TÚLPÁSZTÁZÁS) beállítást.
- Ellenőrizze, hogy a megfelelő felbontás lett kiválasztva a H.RESOLUTION (VÍZSZINTES FELBONTÁS) és a V.RESOLUTION (FÜGGŐLEGES FELBONTÁS) menüben.

#### **Nincs kép**

- Ha a képernyőn nincs kép, akkor a főkapcsoló segítségével kapcsolja ki a monitort, majd kapcsolja be újra.
- Gondoskodjon róla, hogy a számítógép ne legyen energiatakarékos üzemmódban (érintse meg a billentyűzetet vagy az egeret).
- Egyes videokártyák a monitor KI-, majd BEKAPCSOLÁSAKOR, illetve a hálózati kábel kihúzásakor/bedugásakor nem adnak kimeneti videojelet kis felbontás, valamint DisplayPort-kábel használata esetén.
- HDMI-bemenet használata esetén módosítsa az "OVER SCAN" (TÚLPÁSZTÁZÁS) beállítást.

#### **Nincs hang**

- Győződjön meg arról, hogy a hangszórókábel megfelelően csatlakozik.
- Ellenőrizze, nem aktív-e a némítási funkció.
- Az OSD-menün ellenőrizze a hangerőt.
- A DisplayPort vagy HDMI-bemenet használata esetén a kiválasztott OSD képernyőmenüben lévő eszközök segítségével ellenőrizze, hogy a "SOUND INPUT" (HANGBEMENET) ki van-e választva.

#### **Időben változó fényerő**

• Az Auto Brightness\* (Automatikus fényerő) beállítását módosítsa OFF (KI) értékre, majd állítsa be a fényerőt.

**MEGJEGYZÉS:** Ha az Auto Brightness\* (Automatikus fényerő) beállítása ON (BE), a monitor a fényerőt automatikusan a környezetnek megfelelően állítja be.

A környezeti fényerő változásakor a monitor fényereje is változik.

#### **Az USB Hub nem működik**

- Ellenőrizze, hogy az USB-kábel megfelelően csatlakozik-e. Olvassa el az USB eszköz Használati útmutatóját.
- Ellenőrizze, hogy a monitor USB bemenete a számítógép USB kimenetére csatlakozik. Azt is ellenőrizze, hogy a számítógép be van-e kapcsolva.

#### **Az emberközelség-/környezetifény-érzékelő\* nem működik**

- Ellenőrizze, nincs-e valamilyen tárgy az emberközelség-/környezetifény-érzékelő előtt.
- Használja a mellékelt sztereó jack kábelt.
- Ellenőrizze, hogy a sztereó jack kábel megfelelően van-e csatlakoztatva.

#### **A ControlSync vezérlés nem működik**

- Ellenőrizze, hogy megfelelő-e a ControlSync kábel csatlakoztatása.
- Ellenőrizze, hogy a ControlSync kábel nincs-e "hurok" kapcsolásban.
- A fő monitornak csak az OUT (KIMENET) aljzata lehet csatlakoztatva.
- Kérjük, használja a mellékelt ControlSync kábelt.
- A ControlSync kábellel legfeljebb 24 almonitor használható.

#### **Nincs kép több monitor csatlakoztatásakor**

- Ellenőrizze, hogy kisebb felbontás van-e beállítva az ajánlott értéknél.
- Ellenőrizze, hogy a videokártya támogatja-e az MST-t (többszörös adatfolyam-átvitelt).
- Az SST (egyszeres adatfolyam-átvitel) használatával sorosan összekapcsolható monitorok száma a HDCP tartalmi korlátozásoktól függ.
- A monitorokat a mellékelt DisplayPort-kábellel kell összekapcsolni.
- Győződjön meg arról, hogy a DP OUT MULTISTREAM (DP-KIMENET, TÖBB ADATFOLYAM) beállítása "AUTO", és a BIT RATE (BITRÁTA) beállítása "HBR2", ha MST-t (többszörös adatfolyam-átvitelt) használ (lásd: 14. [oldal\)](#page-15-1).

#### **Magyar-27**

## <span id="page-29-0"></span>**A Zoom funkció használata**

A képméret jelentős növelésével lehetővé teszi a teljes képernyőterület használatát. Segítségével kinagyítható a középen látható képrészlet.

## **SETUP (BEÁLLÍTÁS)**

1. A zoom funkció bekapcsolásához válassza ki a FULL (TELJES) vagy az ASPECT (KÉPARÁNY) elemet az EXPANSION (NYÚJTÁS) menüben (lásd a 18. [oldal](#page-19-0)).

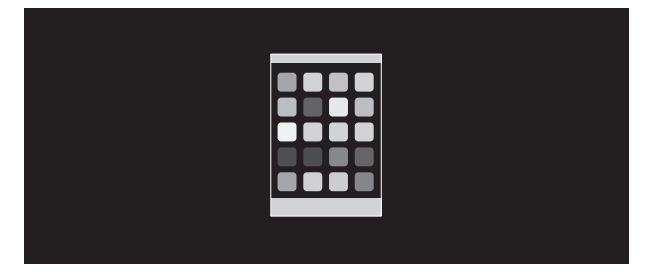

#### **EXPANSION OFF (NYÚJTÁS KI)**

2. A H.RESOLUTION (VÍZSZINTES FELBONTÁS) vagy a V.RESOLUTION (FÜGGŐLEGES FELBONTÁS) felbontás beállítása (lásd a 18. [oldal](#page-19-1)).

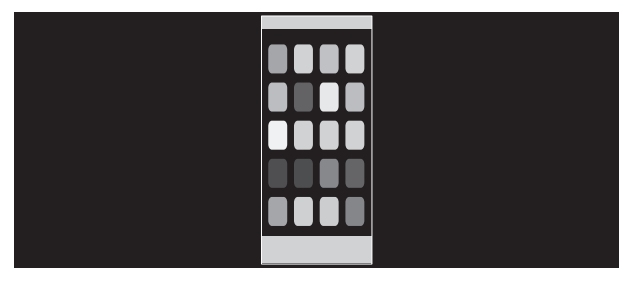

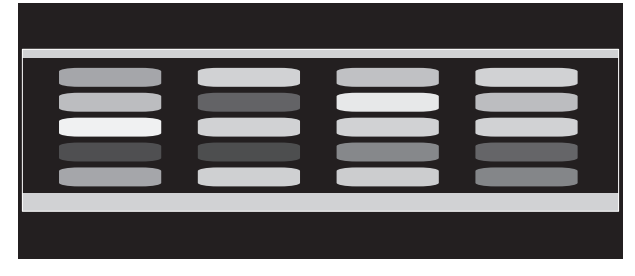

**Függőleges nyújtás Vízszintes nyújtás**

3. A kép helyzete a LEFT/RIGHT (BALRA/JOBBRA) gombbal középről balra, illetve jobbra, az UP/DOWN (FEL/LE) gombbal pedig felfelé, illetve lefelé mozgatható (lásd a 17. [oldal](#page-18-1)).

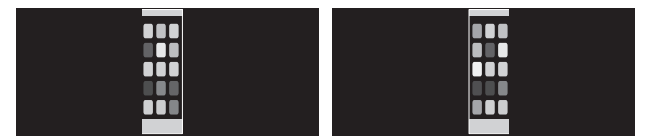

Mozgatás balra vagy jobbra **Mozgatás fel vagy le** 

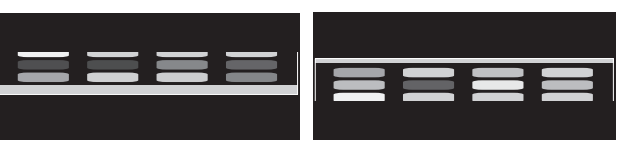

## <span id="page-30-0"></span>**Több megjelenítő beállítása**

Egyetlen képet tetszőleges bemeneti jellel több monitoron jeleníthet meg.

[Példa: V MONITOR (FÜGGŐLEGES MONITOROK) 5, H MONITOR (VÍZSZINTES MONITOROK) 5 (lásd: 21. [oldal](#page-22-0))]

- 1. Nyomja meg a CENTER/EXIT (KÖZÉP/KILÉPÉS) gombot a képernyőmenü megjelenítéséhez.
- 2. Mozgassa a LEFT/RIGHT (BALRA/JOBBRA) gombot balra, illetve jobbra a beállítás növeléséhez vagy csökkentéséhez.
- 3. Mozgassa a DOWN/UP (LE/FEL) gombot lefelé a H MONITOR (VÍZSZINTES MONITOROK) menü kiválasztásához. A LEFT/RIGHT (BALRA/JOBBRA) gombot balra, illetve jobbra mozgatva állítsa a H MONITOR (VÍZSZINTES MONITOROK) értékét 5-re.

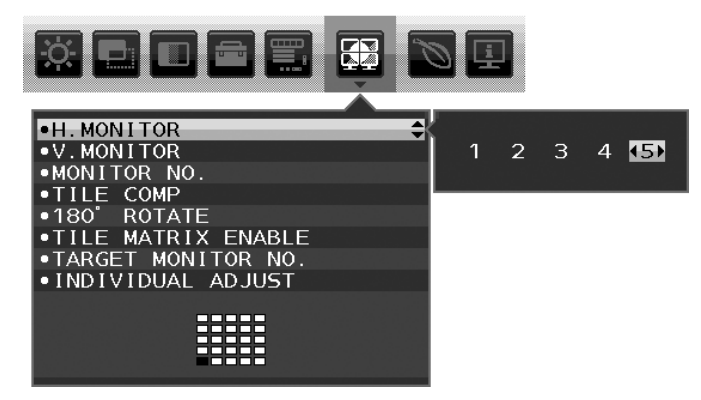

- 4. Mozgassa a DOWN/UP (LE/FEL) gombot lefelé a V MONITOR (FÜGGŐLEGES MONITOROK) menü kiválasztásához. A LEFT/RIGHT (BALRA/JOBBRA) gombot balra, illetve jobbra mozgatva állítsa a V MONITOR (FÜGGŐLEGES MONITOROK) értékét 5-re.
- 5. Mozgassa a DOWN/UP (LE/FEL) gombot lefelé a MONITOR NO. (MONITOR SZÁMA) beállítás kiválasztásához, majd állítsa be egyenként a monitorok számát.

A bal alsó monitort kell 1-esként (főmonitorként) beállítani.

A monitorok számának beállításakor az adott monitort az összeállítási elhelyezésen feketével jelölt helyre szerelje fel.

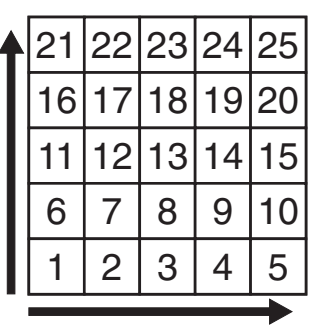

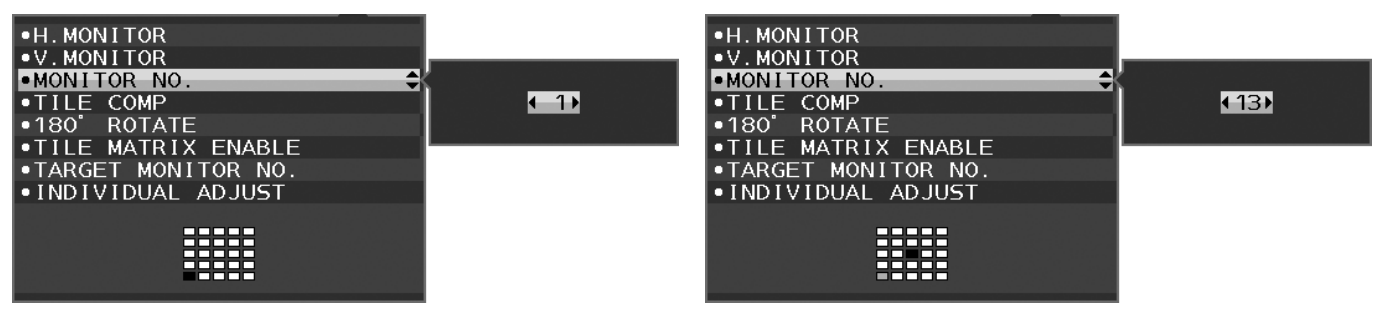

6. Mozgassa a DOWN/UP (LE/FEL) gombot lefelé a TILE MATRIX ENABLE (MOZAIK BEKAPCSOLÁSA) kiválasztásához, majd állítsa ON (BE) értékre.

A fenti művelet 1–6. lépését követve egyenként állítsa be az összes monitort.

#### **A ControlSync funkció használata többképernyős elrendezés esetén**

Az almonitor főmonitorról történő vezérlése a főmonitor vezérlőgombjain keresztül történik.

Elérhető helyre szerelje fel a főmonitort.

#### **Többképernyős elrendezés felszerelése**

Ha a monitorokat hosszabb időn keresztül többképernyős elrendezésben használják, akkor a képernyők a hőmérsékletváltozásoknak köszönhetően kis mértékben kitágulhatnak. Emiatt javasoljuk, hogy hagyjon legalább egy milliméter távolságot a szomszédos képernyők szélei között.

[Példa a kábelek csatlakoztatására]

H MONITOR (VÍZSZINTES MONITOROK) 3 V MONITOR (FÜGGŐLEGES MONITOROK) 3

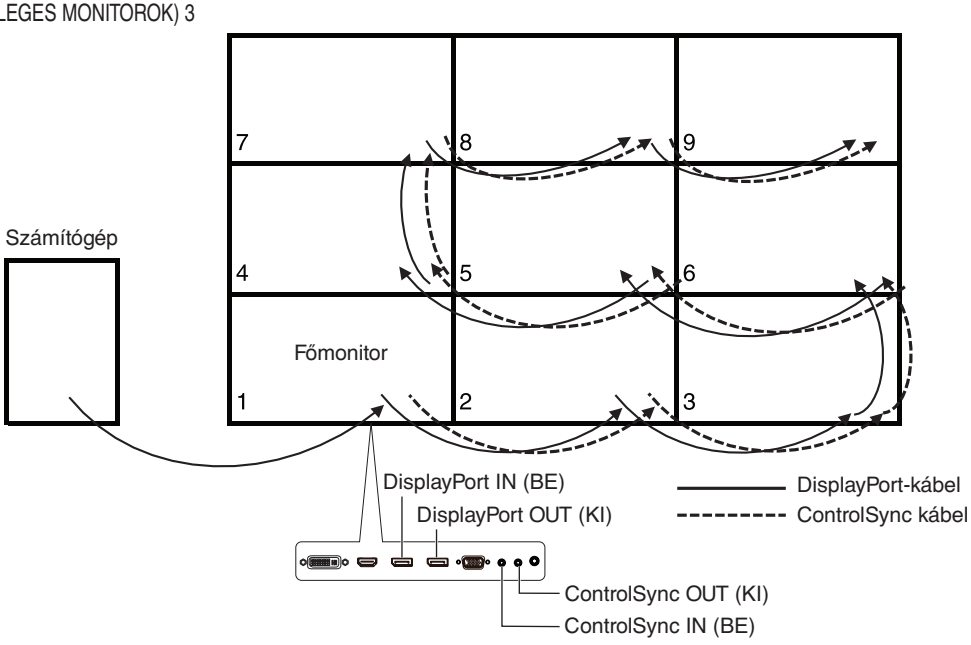

#### H MONITOR (VÍZSZINTES MONITOROK) 4

V MONITOR (FÜGGŐLEGES MONITOROK) 4, valamint H MONITOR (VÍZSZINTES MONITOROK) 2, V MONITOR (VÍZSZINTES MONITOROK) 2 MST megjelenítés.

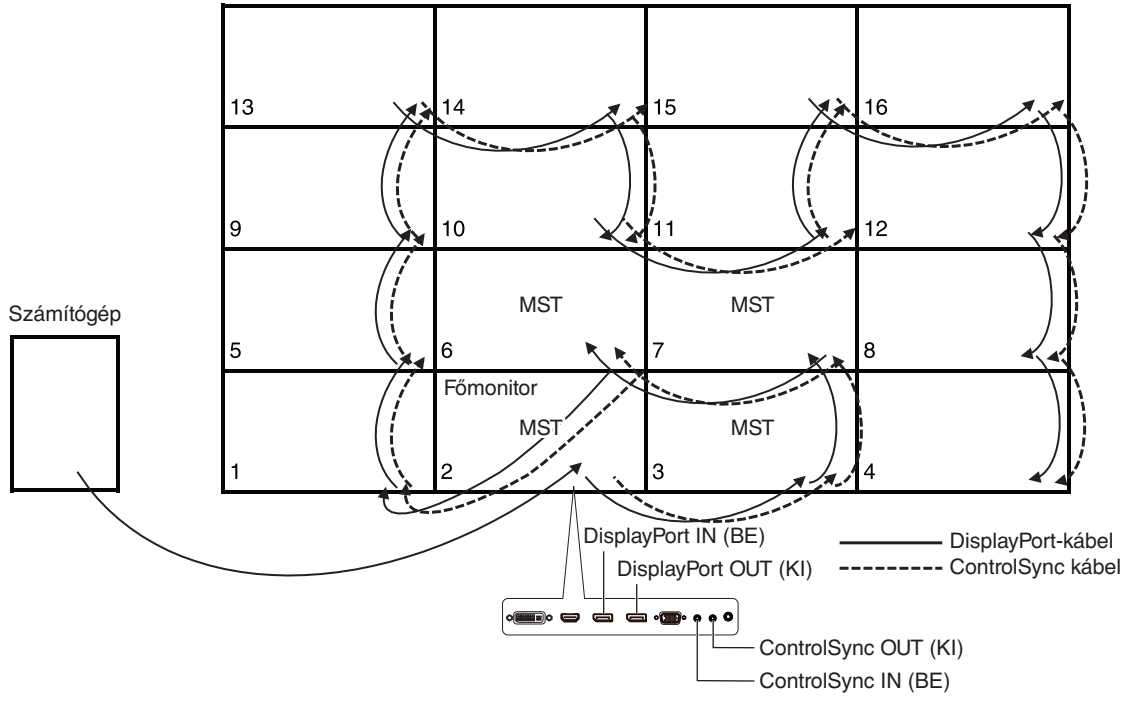

Ha a monitorok ControlSync kábelekkel vannak összekötve, ügyeljen arra, hogy a számítógéphez csatlakozó monitor legyen a főmonitor.

Ha többképernyős elrendezésben kikapcsolja az egyik monitort, akkor a többi, ehhez a monitorhoz csatlakozó monitor képe is ki fog kapcsolni. A monitorok képének megjelenítéséhez kapcsolja be a kikapcsolt monitort.

Ha többképernyős elrendezésben "DP OUT MULTISTREAM" (DP-KIMENET, TÖBB ADATFOLYAM) beállítás mellett az MST funkciót állítja be, akkor az egyedi kép a számítógéphez csatlakoztatott monitortól legfeljebb 4 monitornyira jeleníthető meg.

Ha többképernyős elrendezésben egyetlen megjelenítendő képet állít be, a MONITOR NO. (MONITOR SZÁMA) paraméter megadásával állítsa be a monitor számát (Lásd a 21. [oldal](#page-22-1)). A monitorok számsorrendje a kábelek csatlakoztatási sorrendjének megváltoztatásától nem változik meg.

## <span id="page-32-0"></span>**Emberközelség-érzékelés funkció (csak az opcionális érzékelő használata esetén)**

Az emberközelség-érzékelés funkció az emberi mozgás érzékelésén keresztül csökkenti az energiafelhasználást.

A HUMAN SENSING (EMBERKÖZELSÉG-ÉRZÉKELÉS) funkcióhoz a két alábbi beállítás adható meg:

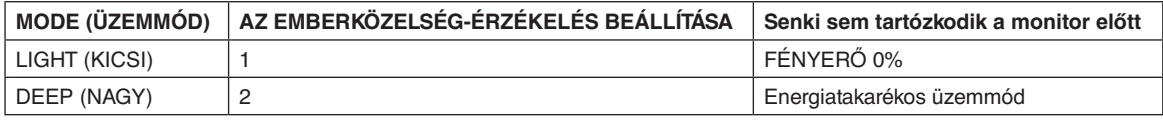

### **Az emberközelség-érzékelés funkció működését bemutató ábra**

- A. Ha az opcionális érzékelő nem érzékel személyt a monitor előtt akkor a HUMAN SENSING (EMBERKÖZELSÉG-ÉRZÉKELÉS) > START TIME (KEZDÉSI IDŐ) beállításban megadott ideig marad változatlanul (lásd: 17. [oldal\)](#page-18-2).
- B. A megadott idő letelte után a monitor megjelenít egy értesítő üzenetet. Az értesítő képernyő a SENSOR INFORMATION (ÉRZÉKELŐINFORMÁCIÓ) beállításnál állítható be (lásd: 20. [oldal\)](#page-21-0).

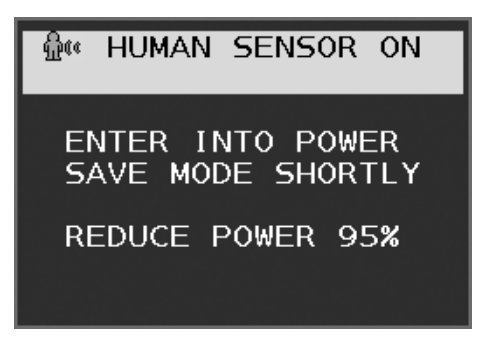

- C. Az értesítés megjelenítését követően, amennyiben a HUMAN SENSING (EMBERKÖZELSÉG-ÉRZÉKELÉS) beállítása LIGHT (KICSI), a monitor képernyője fokozatosan elsötétedik, majd a végén a fényerő 0%-ra csökken. Ha a HUMAN SENSING (EMBERKÖZELSÉG-ÉRZÉKELÉS) beállítása DEEP (NAGY), a monitor energiatakarékos módra vált.
- D. Amikor az opcionális érzékelő érzi, hogy az illető visszajött, a monitor automatikusan visszavált energiatakarékos módból normál üzemmódba.
- **MEGJEGYZÉS:** Ha a HUMAN SENSING (EMBERKÖZELSÉG-ÉRZÉKELÉS) beállítása LIGHT (KICSI), a monitor képernyője fokozatosan egyre világosabb lesz, amíg az eredeti fényerőt el nem éri.
- E. A monitor visszatér normál módba.

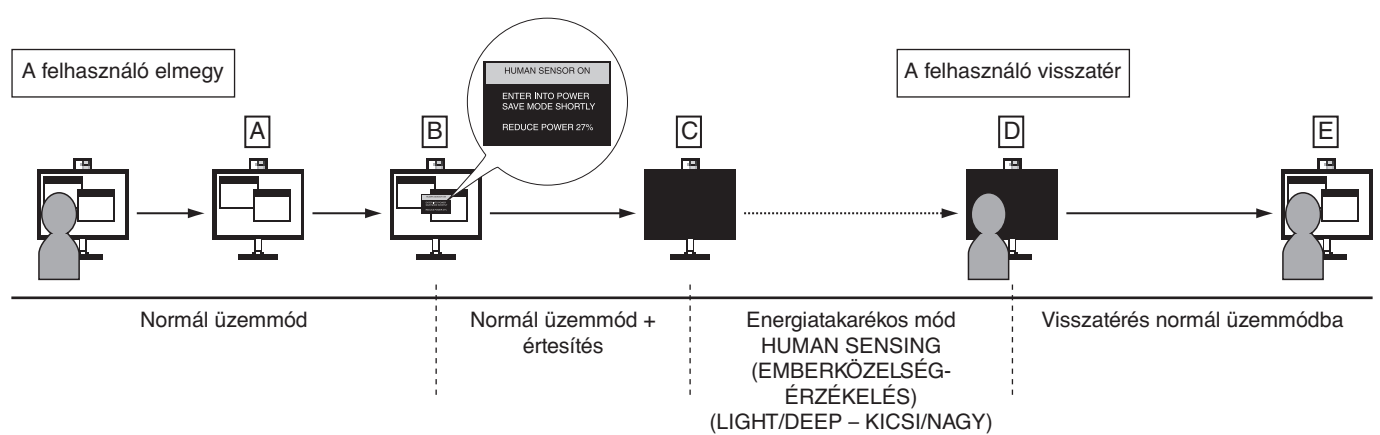

## <span id="page-33-1"></span><span id="page-33-0"></span>**Az Auto Brightness (Automatikus fényerő) funkció használata (Csak az opcionális érzékelő használata esetén)**

Beállítható, hogy az LCD képernyő fényereje a helyiségen belüli környezeti megvilágításhoz igazodva nőjön vagy csökkenjen. Ha a helyiség világos, a monitor fényereje ennek megfelelően nő. Ha a helyiségben csökken a fény, a monitor fényereje is csökken. A funkció célja, hogy a nézés élménye a fényviszonyok változásakor kellemesebb legyen a szem számára.

## **BEÁLLÍTÁS**

Az alábbi eljárással válassza ki azt a fényerőtartományt, amelyet a monitor az AUTO BRIGHTNESS (AUTOMATIKUS FÉNYERŐ) funkció bekapcsolásakor használhat.

1. A BRIGHTNESS (FÉNYERŐ) szintjének beállítása. Ez az a fényerőszint, amelyet a monitor maximális környezeti megvilágítás mellett elérhet. Ezt a paramétert a helyiség legvilágosabb állapotában állítsa be.

Válassza az ON (BE) beállítást az AUTO BRIGHTNESS (AUTOMATIKUS FÉNYERŐ) menüben (**1. ábra**). Ezután a monitor hátoldalán lévő gombokkal vigye fel a kurzort a BRIGHTNESS (FÉNYERŐ) menüpontra. Válassza ki a kívánt fényerőszintet (**2. ábra**).

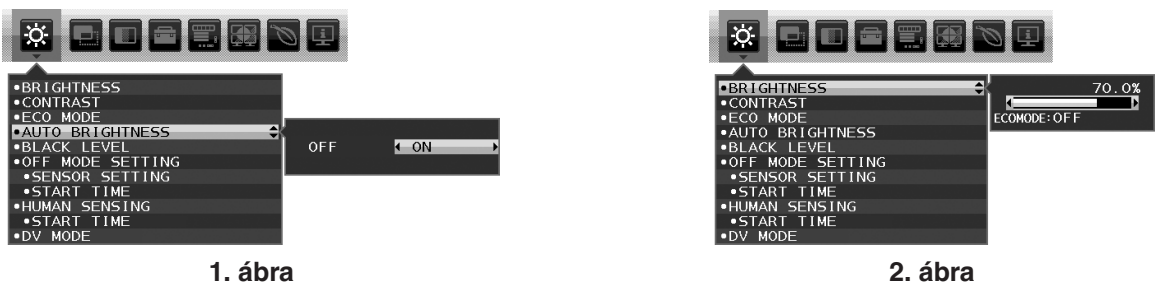

2. A DARK (SÖTÉT) szintjének beállítása. Ez az a fényerőszint, amelyet a monitor minimális környezeti megvilágítás esetén elérhet. Ennek a paraméternek a beállítását a helyiség lehető legsötétebb állapotában végezze.

Ezután a monitor hátoldalán lévő gombokkal vigye fel a kurzort a BRIGHTNESS (FÉNYERŐ) menüpontra. Válassza ki a kívánt fényerőszintet (**3. ábra**).

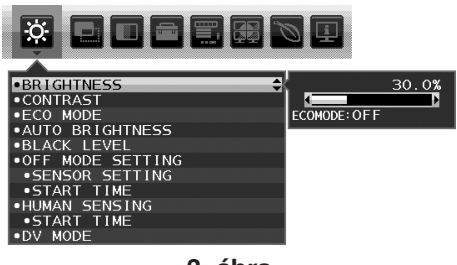

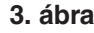

Bekapcsolt "AUTO BRIGHTNESS" (AUTOMATIKUS FÉNYERŐ) funkció esetén a képernyő fényereje a helyiség fényviszonyait követve automatikusan változik (**4. ábra**).

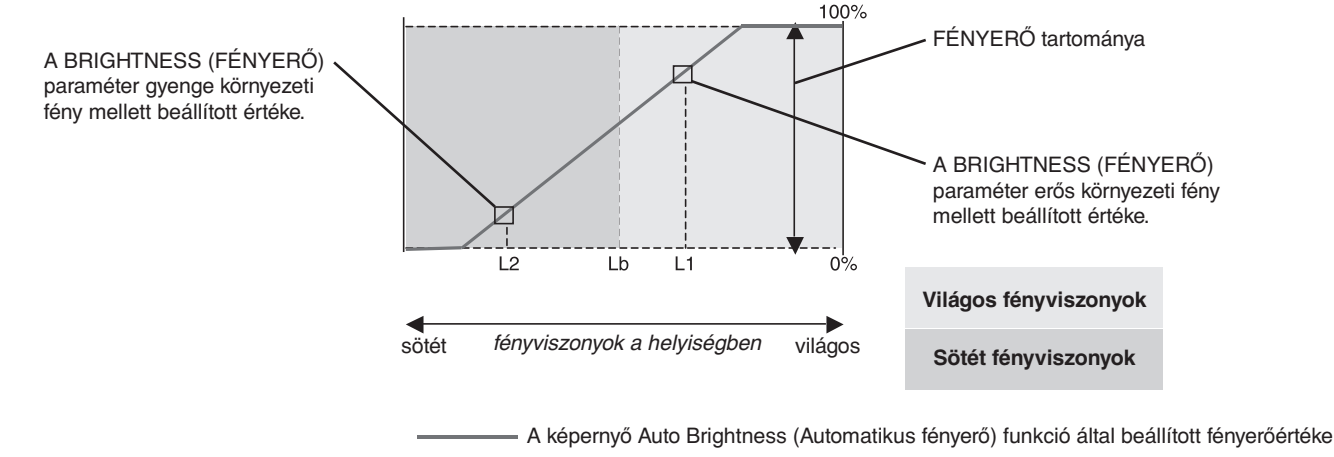

#### **4. ábra**

- Lb: Az erős és gyenge megvilágítás közötti határ, gyárilag beállítva
- L1: A monitor által használt BRIGHTNESS (fényerő) szint erős környezeti fény mellett (L1>Lb)
- L2: A monitor által használt BRIGHTNESS (fényerő) szint gyenge környezeti fény mellett (L2<Lb)

Az L1 és az L2 a felhasználó által beállított, a környezeti fényviszonyok változását kompenzáló fényerőértékek.

## <span id="page-34-0"></span>**A gyártó cég újrafeldolgozási és energiaügyi tájékoztatója**

Az NEC DISPLAY SOLUTIONS határozottan elkötelezett a környezetvédelem mellett, és az újrahasznosítást a vállalat egyik fő prioritásának tekinti, amellyel csökkenti a környezet terhelését. Elkötelezettek vagyunk a környezetbarát termékek fejlesztése mellett, és mindig arra törekszünk, hogy elősegítsük olyan szervezetek legkorszerűbb független szabványainak kidolgozását és teljesítését, mint az ISO (Nemzetközi Szabványügyi Szervezet) és a TCO (svéd szakszervezeti szövetség).

## **Régi NEC termékének selejtezése**

Az újrahasznosítás célja környezetvédelmi előnyök elérése, az alapanyagok újbóli felhasználása, feljavítása, helyreállítása vagy regenerálása útján. Kijelölt újrahasznosítási központok biztosítják, hogy a környezeti szempontból ártalmas elemeket megfelelően kezeljék, és biztonságosan ártalmatlanítsák. Termékeink legjobb újrahasznosítása érdekében **az NEC DISPLAY SOLUTIONS különféle újrahasznosítási eljárásokat kínál**, valamint az élettartamuk végére ért termékek környezeti szempontból megfelelő módú kezelésére vonatkozó tanácsokat.

A termékek ártalmatlanításával kapcsolatos valamennyi szükséges tájékoztatás és az újrahasznosító létesítményekről szóló országspecifikus információk megtalálhatók az alábbi webhelyeinken:

**https://www.nec-display-solutions.com/greencompany/** (Európában),

**https://www.nec-display.com** (Japánban) és

**https://www.necdisplay.com** (az Egyesült Államokban).

## **Energiamegtakarítás**

Ez a monitor speciális energiamegtakarítási lehetőséget nyújt. Amikor a kijelző energiagazdálkodási jelzése a monitorra érkezik, az energiatakarékos üzemmód aktiválódik. A monitor egyszeri energiatakarékos üzemmódba lép.

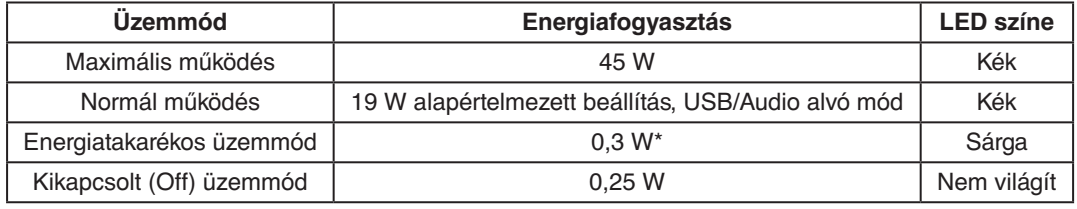

\*: gyári beállítások.

További információk a következő webhelyeken találhatók:

**https://www.necdisplay.com/** (az Amerikai Egyesült Államokban)

**https://www.nec-display-solutions.com/** (Európában)

**https://www.nec-display.com/global/index.html** (világszerte)

Energiatakarékossági információ: [Alapértelmezett beállítás: DP OUT MULTISTREAM/CLONE] (DP-KIMENET, TÖBB ADATFOLYAM/KLÓNOZÁS)

ErP-követelményhez/ErP- (hálózati készenléti) követelményhez:

Beállítás: Tools (Eszközök) - DP OUT MULTISTREAM (DP-KIMENET, TÖBB ADATFOLYAM) - CLONE (KLÓNOZÁS) Energiafogyasztás: legfeljebb 0,5 W.

Energiagazdálkodási funkció időbeállítása: Kb. 1 perc.

## **HEEB jelzés (az EU 2012/19/EU irányelve irányelve és annak módosításai)**

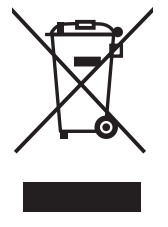

#### **A használt termék szemétbe dobása: Az Európai Unió országaiban**

Az Európai Unióra egységesen vonatkozó jogszabály minden tagállamban előírja, hogy a (bal oldali) képen látható jelet viselő, elhasznált elektromos és elektronikus termékeket az általános háztartási hulladéktól elkülönítetten kell szemétbe dobni. Ez vonatkozik a monitorokra és az elektronikus tartozékokra, pl. jelkábelek és tápkábelek. Amikor Ön ilyen terméketek kíván leselejtezni, kérjük, kövesse helyi hatóságának útmutatását, vagy kérdezze meg azt az üzletet, ahol a terméket vásárolta, illetve, amennyiben alkalmazható, kövesse a vonatkozó előírásokat vagy járjon el az esetleges szerződésben foglaltak szerint. Előfordulhat, hogy az elektromos és elektronikus készülékeken található jelölés csak az Európai Unió jelenlegi tagállamaira vonatkozik.

#### **Az Európai Unión kívül**

Ha használt elektromos és elektronikus termékeket az Európai Unió területén kívül kíván szemétbe dobni, lépjen kapcsolatba a helyi hatóságokkal és kérdezze meg a kidobás megfelelő módját.